# **CA Agile Vision™**

# **Guía de implementación Summer 2012**

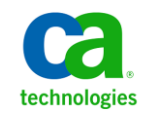

Esta documentación, que incluye sistemas incrustados de ayuda y materiales distribuidos por medios electrónicos (en adelante, referidos como la "Documentación") se proporciona con el único propósito de informar al usuario final, pudiendo CA proceder a su modificación o retirada en cualquier momento.

Queda prohibida la copia, transferencia, reproducción, divulgación, modificación o duplicado de la totalidad o parte de esta Documentación sin el consentimiento previo y por escrito de CA. Esta Documentación es información confidencial, propiedad de CA, y no puede ser divulgada por Vd. ni puede ser utilizada para ningún otro propósito distinto, a menos que haya sido autorizado en virtud de (i) un acuerdo suscrito aparte entre Vd. y CA que rija su uso del software de CA al que se refiere la Documentación; o (ii) un acuerdo de confidencialidad suscrito aparte entre Vd. y CA.

No obstante lo anterior, si dispone de licencias de los productos informáticos a los que se hace referencia en la Documentación, Vd. puede imprimir, o procurar de alguna otra forma, un número razonable de copias de la Documentación, que serán exclusivamente para uso interno de Vd. y de sus empleados, y cuyo uso deberá guardar relación con dichos productos. En cualquier caso, en dichas copias deberán figurar los avisos e inscripciones relativas a los derechos de autor de CA.

Este derecho a realizar copias de la Documentación sólo tendrá validez durante el período en que la licencia aplicable para el software en cuestión esté en vigor. En caso de terminarse la licencia por cualquier razón, Vd. es el responsable de certificar por escrito a CA que todas las copias, totales o parciales, de la Documentación, han sido devueltas a CA o, en su caso, destruidas.

EN LA MEDIDA EN QUE LA LEY APLICABLE LO PERMITA, CA PROPORCIONA ESTA DOCUMENTACIÓN "TAL CUAL" SIN GARANTÍA DE NINGÚN TIPO INCLUIDAS, ENTRE OTRAS PERO SIN LIMITARSE A ELLAS, LAS GARANTÍAS IMPLÍCITAS DE COMERCIALIZACIÓN, ADECUACIÓN A UN FIN CONCRETO Y NO INCUMPLIMIENTO. CA NO RESPONDERÁ EN NINGÚN CASO, ANTE VD. NI ANTE TERCEROS, EN LOS SUPUESTOS DE DEMANDAS POR PÉRDIDAS O DAÑOS, DIRECTOS O INDIRECTOS, QUE SE DERIVEN DEL USO DE ESTA DOCUMENTACIÓN INCLUYENDO A TÍTULO ENUNCIATIVO PERO SIN LIMITARSE A ELLO, LA PÉRDIDA DE BENEFICIOS Y DE INVERSIONES, LA INTERRUPCIÓN DE LA ACTIVIDAD EMPRESARIAL, LA PÉRDIDA DEL FONDO DE COMERCIO O LA PÉRDIDA DE DATOS, INCLUSO CUANDO CA HUBIERA PODIDO SER ADVERTIDA CON ANTELACIÓN Y EXPRESAMENTE DE LA POSIBILIDAD DE DICHAS PÉRDIDAS O DAÑOS.

El uso de cualquier producto informático al que se haga referencia en la Documentación se regirá por el acuerdo de licencia aplicable. Los términos de este aviso no modifican, en modo alguno, dicho acuerdo de licencia.

#### CA es el fabricante de esta Documentación.

Esta Documentación presenta "Derechos Restringidos". El uso, la duplicación o la divulgación por parte del gobierno de los Estados Unidos está sujeta a las restricciones establecidas en las secciones 12.212, 52.227-14 y 52.227-19(c)(1) - (2) de FAR y en la sección 252.227-7014(b)(3) de DFARS, según corresponda, o en posteriores.

Copyright © 2012 CA. Todos los derechos reservados. Todas las marcas registradas y nombres comerciales, logotipos y marcas de servicios a los que se hace referencia en este documento pertenecen a sus respectivas compañías.

## **Referencias a productos de CA Technologies**

Este conjunto de documentación hace referencia a las siguientes marcas y productos de CA Technologies:

- CA Agile Vision™
- CA Product Vision
- CA Clarity PPM
- CA Software Change Manager

# **Información de contacto del servicio de Soporte técnico**

Para obtener soporte técnico en línea, una lista completa de direcciones y el horario de servicio principal, acceda a la sección de Soporte técnico en la dirección [http://www.ca.com/worldwide.](http://www.ca.com/worldwide)

# **Contenido**

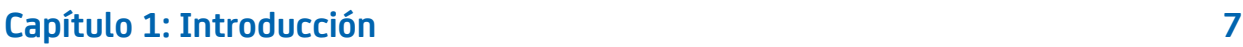

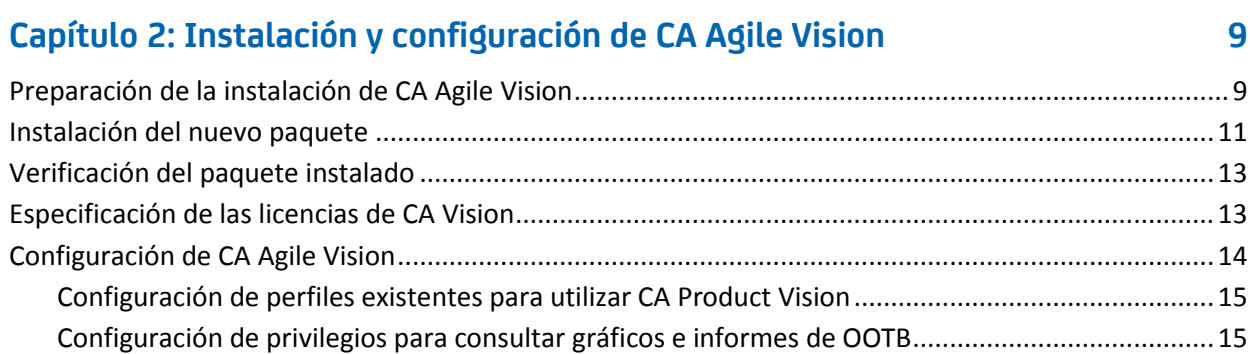

## **[Capítulo 3: Actualización a partir de entregas anteriores](#page-18-0) 19**

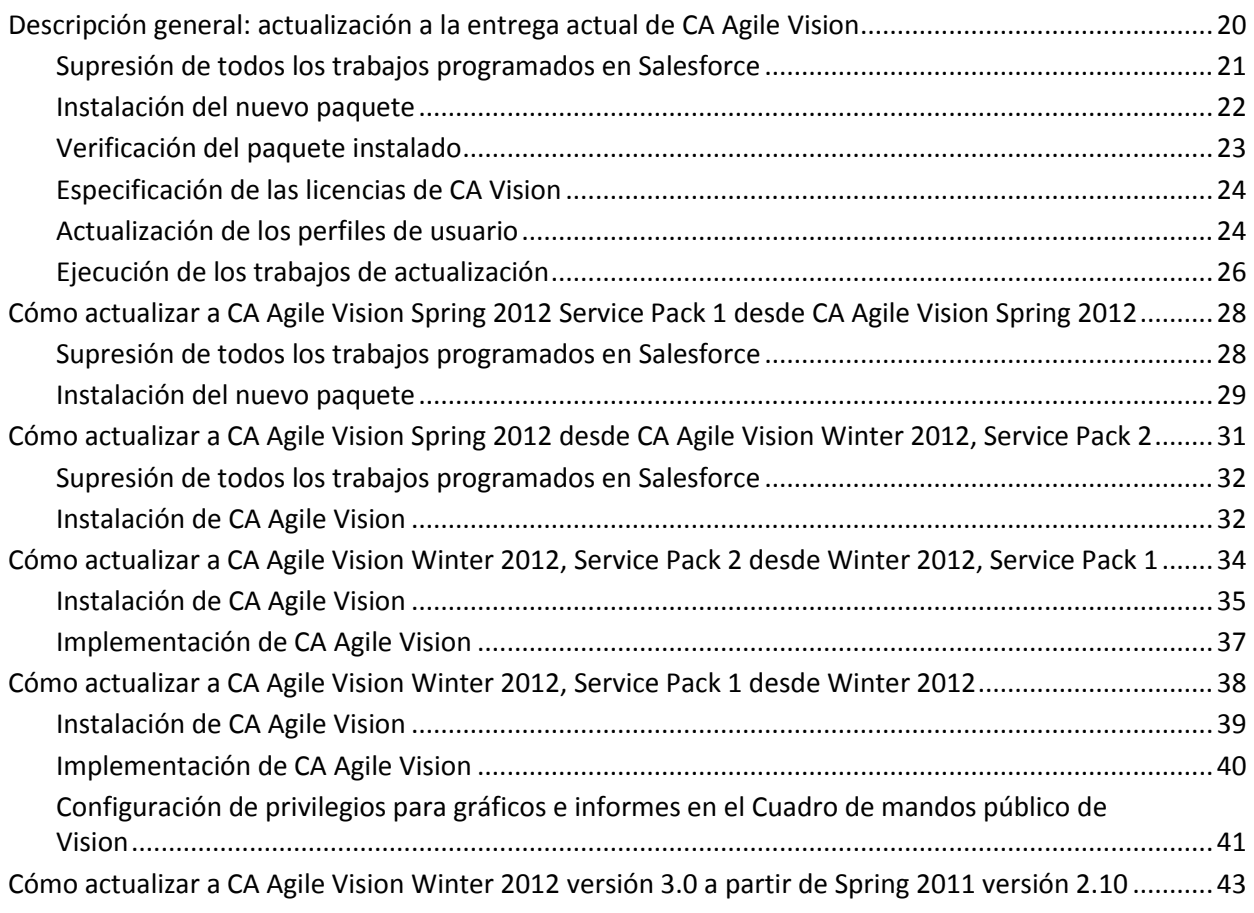

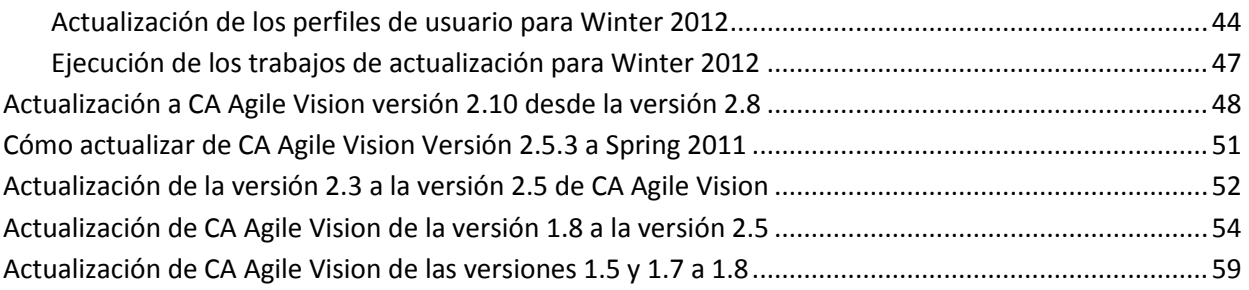

# **[Capítulo 4: Complementos de CA Vision](#page-64-0) 65**

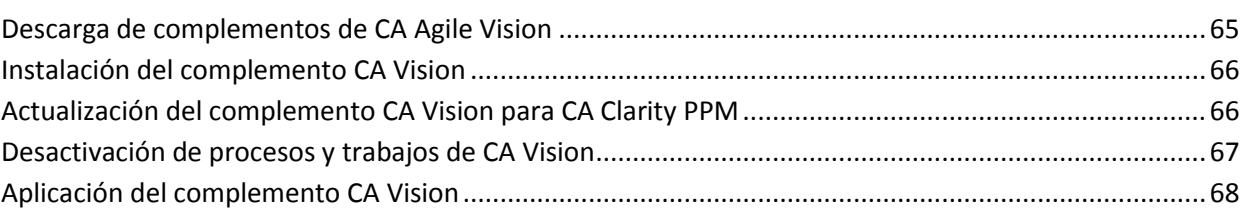

# <span id="page-6-0"></span>**Capítulo 1: Introducción**

Bienvenido a CA Agile Vision™. La información que proporciona este documento puede ayudar empezar a utilizar esta nueva entrega y servirá como guía en las siguientes tareas:

- [Instalación y configuración de CA](#page-8-0) Agile Vision (en la página 9)
- [Actualización a partir de entregas anteriores](#page-18-0) (en la página 19)
- [Complementos de CA Vision](#page-64-0) (en la página 65)

# <span id="page-8-0"></span>**Capítulo 2: Instalación y configuración de CA Agile Vision**

Si es la primera vez que se instala CA Agile Vision en una organización existente de Salesforce.com, deben seguirse las instrucciones de las secciones siguientes.

Si se está utilizando CA Agile Vision por la primera vez y no se tiene una organización de Salesforce.com, póngase en contacto con el servicio de Soporte de CA para obtener las credenciales de inicio de sesión y la URL de CA Agile Vision.

**Nota**: Al realizar la instalación en una organización de Salesforce.com existente, el usuario debe verificar que dispone de como mínimo una licencia activa de la plataforma Salesforce. En caso contrario, el usuario debe interrumpir la instalación y ponerse en contacto con el equipo de soporte de Salesforce.com o su representante de ventas de CA Technologies. Sin una licencia de la plataforma Salesforce, el usuario no dispondrá del perfil de plataforma estándar necesario para completar la instalación.

Esta sección contiene los siguientes temas:

[Preparación de la instalación de CA](#page-8-1) Agile Vision (en la página 9) [Instalación del nuevo paquete](#page-10-0) (en la página 11) [Verificación del paquete instalado](#page-12-0) (en la página 13) [Especificación de las licencias de CA](#page-12-1) Vision (en la página 13) [Configuración de CA](#page-13-0) Agile Vision (en la página 14)

# <span id="page-8-1"></span>**Preparación de la instalación de CA Agile Vision**

Antes de instalar CA Agile Vision, verifique que tiene una licencia activa para Salesforce.com y cree los perfiles de usuario necesarios.

La tabla siguiente especifica qué perfiles se requieren para instalar CA Agile Vision, CA Product Vision o los dos productos.

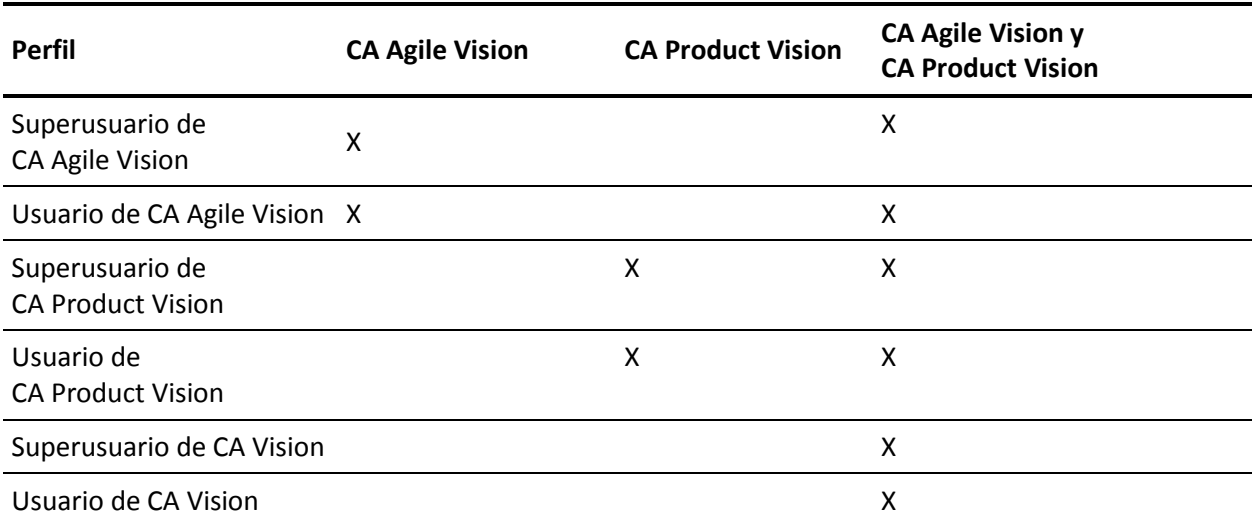

#### **Siga estos pasos:**

- 1. Inicie sesión en la organización de Salesforce.com.
- 2. Haga clic en el vínculo Configuración para desplazarse a la página Configuración personal de Salesforce.com.
- 3. Seleccione Perfil de la compañía en el menú Configuración de administración y a continuación seleccione Información de la compañía.

Aparecerá la página Información de la compañía.

- 4. Desplácese a la sección Licencias de usuario y verifique que dispone de al menos una licencia activa para la plataforma Salesforce. Si no dispone de ninguna licencia activa para la plataforma Salesforce, póngase en contacto con el personal de soporte de Salesforce.com.
- 5. Seleccione Gestionar usuarios en el menú Configuración de administración y vaya a Perfiles

Aparecerá la página Perfiles de usuario.

6. Cree los perfiles necesarios que se especifican en la tabla anterior. Para ello, copie el perfil de usuario de la plataforma estándar. El perfil de usuario de la plataforma estándar solamente está disponible si se está en posesión de como mínimo una licencia activa de la plataforma Salesforce.

- 7. Active Chatter completando los pasos siguientes:
	- a. En el menú Configuración de aplicaciones, haga clic y expanda Personalizar, seleccione Chatter y, a continuación, haga clic en Gestionar sus configuraciones de Chatter.

Aparecerá la página Configuración de Chatter.

- b. Haga clic en Modificar.
- c. En la sección Configuración de Chatter, seleccione la casilla de verificación Activada.
- d. Haga clic en Save (Guardar).
- 8. Cierre la sesión de la organización de Salesforce.com.

### <span id="page-10-0"></span>**Instalación del nuevo paquete**

Antes de iniciar la instalación, se debe determinar si el paquete se instalará en el entorno de producción o en el de prueba.

En los pasos siguientes, se describen los pasos a seguir para iniciar sesión en el sitio de instalación e instalar el paquete.

La tabla muestra los niveles de acceso de cada perfil.

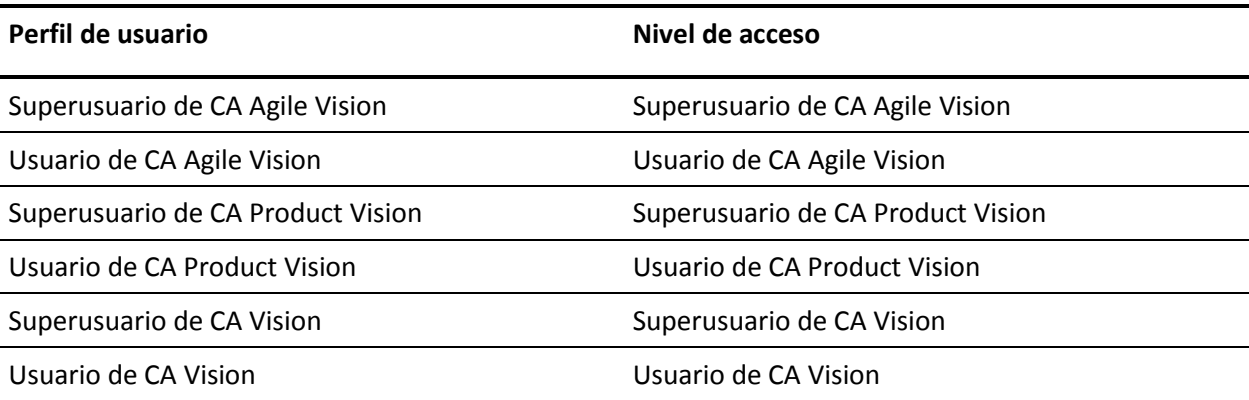

#### **Siga estos pasos:**

1. Inicie sesión como el administrador del sistema en una de las siguientes URL:

#### **Entorno de producción:**

https://login.salesforce.com/packaging/installPackage.apexp?p0=04tA000000 0JoGj

#### **Entorno de prueba:**

https://test.salesforce.com/packaging/installPackage.apexp?p0=04tA0000000 JoGj

2. Verifique la siguiente información:

#### **Nombre de la versión**

Summer 2012

#### **Número de versión**

3.6

#### **Editor**

CA Technologies

3. Haga clic en Continuar.

Aparecerá la página de pasos de aprobación del acceso a la API del paquete.

4. Haga clic en Siguiente.

Aparecerá la página para elegir el nivel de seguridad.

- 5. Seleccione la opción de configuración de seguridad para establecer el acceso de los usuarios por perfil.
- 6. Establezca los niveles de acceso de cada perfil como se explica en la tabla anterior.
- 7. Haga clic en Siguiente.
- 8. Haga clic en Instalar.

Aparecerá la página Procesamiento indicando que la solicitud se está en curso. La instalación puede tardar aproximadamente 30 minutos, en función de la carga actual de la plataforma Force.com.

Cuando se complete la instalación, Salesforce.com enviará un correo electrónico a la dirección de correo electrónico utilizada para iniciar sesión para indicar que la instalación se ha realizado correctamente.

### <span id="page-12-0"></span>**Verificación del paquete instalado**

Después de instalar el nuevo paquete, el paquete se implementa automáticamente. Verifique qué versión del paquete es la correcta.

#### **Siga estos pasos:**

- 1. Inicie sesión en Salesforce.com como administrador del sistema.
- 2. En la página principal de CA Agile Vision o CA Product Vision, haga clic en Configuración.

Se abre la página Configuración personal en Salesforce.com.

- 3. Seleccione Paquetes instalados del menú Configuración de aplicaciones.
- 4. Verifique que se ha instalado el paquete CA Technologies PPM versión 3.6.

### <span id="page-12-1"></span>**Especificación de las licencias de CA Vision**

Verifique que se han habilitado las licencias correctas de los productos de Vision. De forma predeterminada, se activan tanto CA Agile Vision como CA Product Vision. Si sólo se ha comprado la licencia para uno de estos productos, deshabilite el otro.

#### **Siga estos pasos:**

1. Introduzca la siguiente URL en la barra de direcciones del explorador:

#### **Entorno de producción**

https://ca-agile.na*xx*.visual.force.com/apex/PackageSettings

#### **Entorno de prueba**

https://ca-agile.csxx.visual.force.com/apex/PackageSettings

#### **xx**

El número de instancia de la organización donde se instalan los productos de Vision. Este valor se puede encontrar al iniciar sesión en el producto y comprobar el valor de xx en la URL de la página principal.

- 2. Realice una de las siguientes acciones y haga clic en Guardar:
	- Si sólo dispone de licencia para CA Agile Vision, desactive la casilla de verificación CA Product Vision.
	- Si sólo dispone de licencia para CA Product Vision, desactive la casilla de verificación CA Agile Vision.
	- Si dispone de licencias tanto para CA Agile Vision como para CA Product Vision, deje las dos casillas de verificación seleccionadas.

Habrá especificado las licencias correctas del producto de Vision.

# <span id="page-13-0"></span>**Configuración de CA Agile Vision**

Tras especificar las licencias, complete los siguientes pasos para configurar CA Agile Vision.

#### **Siga estos pasos:**

- 1. Inicie sesión en CA Agile Vision mediante la dirección URL: https://cavision.cloudforce.com
- 2. Haga clic en el menú Configuración.

Aparecerá la página Configuración personal.

3. Seleccione Gestionar usuarios en el menú Configuración de administración y vaya a Perfiles

Aparecerá la página Perfiles de usuario.

4. Haga clic en el vínculo del nombre de alguno de los nuevos perfiles creados durante la preparación de la instalación de CA Agile Vision.

Aparecerá la página de perfil.

- 5. Desplácese a la sección Configuración de aplicaciones personalizadas y seleccione la opción predeterminada para el núcleo de CA Agile Vision.
- 6. Guarde los cambios.
- 7. Repita los pasos 3 a 5 para establecer Núcleo de CA Agile Vision como la aplicación predeterminada para cada uno de los nuevos perfiles que se han creado.

8. (Clientes de CA Agile Vision solamente). Introduzca la siguiente URL en la barra de direcciones del explorador y acceda a la página principal de CA Agile Vision y programe de forma automática los trabajos:

https://ca-agile.naxx.visual.force.com/apex/tophome

**xx**

El número de instancia de la organización donde se instalan los productos de Vision.

Los trabajos se reprograman automáticamente.

### <span id="page-14-0"></span>**Configuración de perfiles existentes para utilizar CA Product Vision**

Edite los perfiles de usuario de Salesforce.com para proporcionar permisos de lectura o escritura adecuados para los objetos de CA Agile Vision o CA Product Vision. Los perfiles también necesitan permiso para ejecutar las páginas de Visualforce que componen la aplicación. Se pueden utilizar los perfiles creados en el inicio del proceso de instalación para determinar qué conjuntos de permisos son necesarios. Copie los valores de configuración necesarios.

Para obtener más información, consulte la documentación de la plataforma Salesforce.com.

### <span id="page-14-1"></span>**Configuración de privilegios para consultar gráficos e informes de OOTB**

Los cuadros de mandos públicos de Vision requieren la configuración de todos los perfiles. El administrador del sistema debe configurar perfiles para que los usuarios puedan consultar los gráficos y los informes disponibles en el Cuadro de mandos de CA Agile Vision o en el Cuadro de mandos de CA Product Visión.

#### **Siga estos pasos:**

- 1. Conéctese como administrador del sistema y haga clic en Configuración.
- 2. Haga clic en Cuadros de mandos y abra uno de los cuadros de mandos de Vision, como el Cuadro de mandos de CA Agile Vision.
- 3. Haga clic en Modificar.

Se abre una página con opciones para editar el cuadro de mandos.

- 4. Escriba \* (estrella) en el campo *Ver cuadro de mandos como* para filtrar todos los usuarios activos. Seleccione un ID de usuario sin privilegios de administrador.
- 5. Haga clic en la flecha hacia abajo que se encuentra al lado del campo Ver cuadro de mandos y seleccione Ejecutar como usuario conectado.
- 6. Haga clic en Aceptar y, a continuación, haga clic en Guardar.
- 7. Configure los perfiles de la plataforma Salesforce tal y como se muestra en las tablas que siguen a estos pasos.
	- a. Vuelva a la página Configuración y expanda Gestionar usuarios y perfiles.
	- b. Haga clic en el nombre de un perfil y haga clic en Editar.
		- Superusuario de CA Vision
		- Usuario de CA Vision
		- Superusuario de CA Agile Vision
		- Usuario de CA Agile Vision
		- Superusuario de CA Product Vision
		- Usuario de CA Product Vision
	- c. Vaya a Permisos administrativos y seleccione o borre los permisos basados en los valores de la tabla siguiente.
	- d. Vaya a Permisos generales de usuarios y seleccione o borre los permisos basados en los valores de la tabla siguiente.
	- e. Haga clic en Guardar y repita estos pasos para cada perfil necesario.

Cuando se asigna un perfil a un ID de usuario, el usuario recibe permiso para acceder a gráficos e informes en el Cuadro de mandos público de CA Vision. Según los privilegios asociados al perfil del usuario, éste puede realizar distintas acciones como visualizar, modificar o clonar.

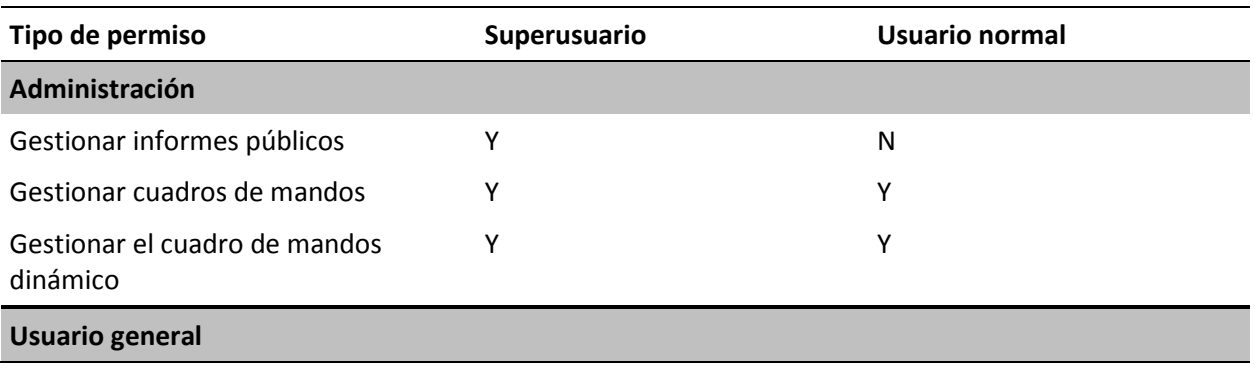

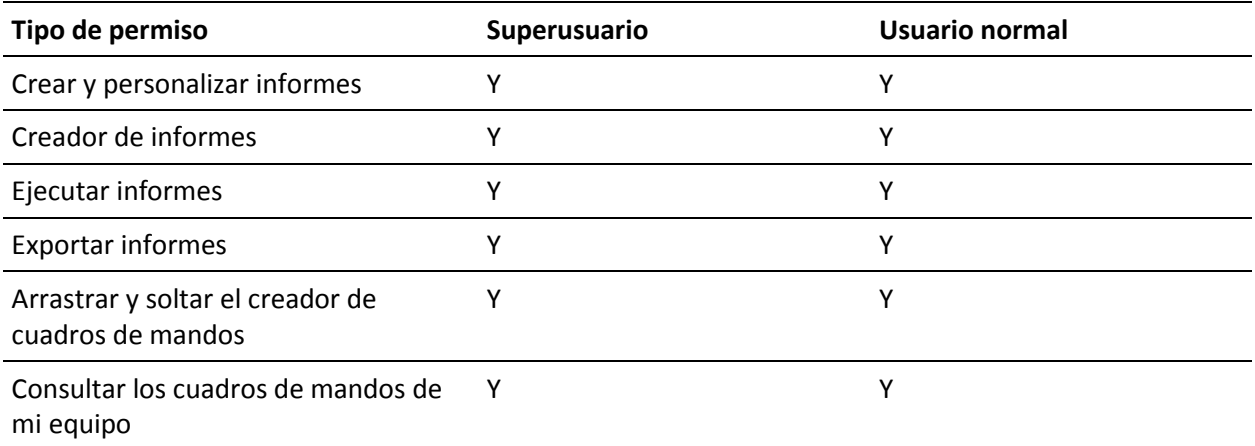

# <span id="page-18-0"></span>**Capítulo 3: Actualización a partir de entregas anteriores**

La información de las secciones siguientes describe cómo actualizar a la entrega actual.

Cuando se actualiza desde una entrega anterior a la nueva entrega, deben considerarse los elementos siguientes:

- Si se tienen licencias para CA Agile Vision o CA Product Vision y se realiza una integración con otros productos, como CA Clarity PPM, deberán actualizarse los productos de CA Vision y los complementos de CA Vision al mismo tiempo.
- La actualización debe realizarse de forma secuencial, sin saltarse ninguna entrega. Por ejemplo, si actualmente está instalado Winter 2012, actualice a Spring 2012 antes de actualizar a Summer 2012.

Esta sección contiene los siguientes temas:

[Descripción general: actualización a la entrega actual de CA](#page-19-0) Agile Vision (en la página 20) Cómo actualizar a CA Agile [Vision Spring 2012 Service Pack 1 desde](#page-27-0)  CA Agile [Vision Spring 2012](#page-27-0) (en la página 28) Cómo actualizar a CA Agile [Vision Spring 2012 desde CA](#page-30-0) Agile Vision Winter [2012, Service Pack 2](#page-30-0) (en la página 31) Cómo actualizar a CA Agile [Vision Winter 2012, Service Pack 2 desde Winter](#page-33-0)  [2012, Service Pack 1](#page-33-0) (en la página 34) Cómo actualizar a CA Agile [Vision Winter 2012, Service Pack 1 desde Winter](#page-37-0)  [2012](#page-37-0) (en la página 38) Cómo actualizar a CA Agile [Vision Winter 2012 versión 3.0 a partir de Spring](#page-42-0)  [2011 versión 2.10](#page-42-0) (en la página 43) Actualización a CA Agile [Vision versión 2.10 desde la versión 2.8](#page-47-0) (en la página 48) Cómo actualizar de CA Agile [Vision Versión 2.5.3 a Spring 2011](#page-50-0) (en la página 51) [Actualización de la versión 2.3 a la versión 2.5 de CA](#page-51-0) Agile Vision (en la página 52) Actualización de CA Agile [Vision de la versión 1.8 a la versión 2.5](#page-53-0) (en la página 54)

Actualización de CA Agile [Vision de las versiones 1.5 y 1.7 a 1.8](#page-58-0) (en la página 59)

# <span id="page-19-0"></span>**Descripción general: actualización a la entrega actual de CA Agile Vision**

Este escenario muestra la forma en que un usuario de Salesforce.com con privilegios de administrador del sistema realiza la actualización a la nueva entrega de CA Agile Vision. En este escenario, se actualiza a Summer 2012. La actualización incluye la instalación e implementación del paquete y la configuración de los perfiles de usuario y los objetos para las nuevas funciones.

La siguiente gráfica describe la forma en que el administrador actualiza CA Agile Vision a la última entrega.

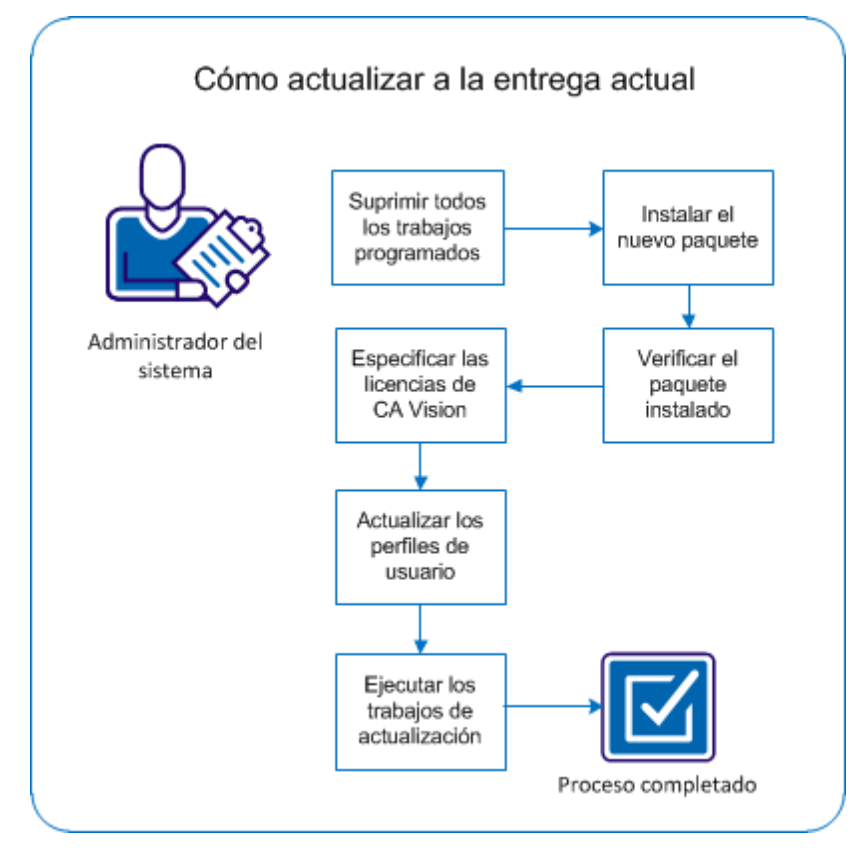

Realice los pasos siguientes para actualizar CA Agile Vision:

- 1. [Suprima todos los trabajos programados.](#page-20-0) (en la página 21)
- 2. [Instale el nuevo paquete.](#page-10-0) (en la página 11)
- 3. [Verifique el paquete instalado.](#page-12-0) (en la página 13)
- 4. [Especifique las licencias de Vision.](#page-12-1) (en la página 13)
- 5. [Actualice los perfiles de usuario.](#page-23-1) (en la página 24)
- 6. [Ejecutar los trabajos de actualización](#page-25-0) (en la página 26).

### <span id="page-20-0"></span>**Supresión de todos los trabajos programados en Salesforce**

Antes de actualizar a la nueva entrega, suprima todos los trabajos programados en Salesforce. La supresión de los trabajos programados ayuda a garantizar que el producto se actualiza correctamente.

#### **Siga estos pasos:**

- 1. Inicie sesión en Salesforce.com como administrador del sistema.
- 2. Haga clic en el vínculo Configuración.

Aparecerá la página Configuración personal.

- 3. En la sección de Configuración de administración, expanda Supervisión, Trabajos programados.
- 4. Suprima los trabajos siguientes (en el caso de que existan):
	- Generación de puntos de datos del gráfico para el estado de finalización de la historia de usuario
	- Generación diaria de puntos de datos del gráfico para la entrega
	- Generación diaria de puntos de datos del gráfico para el requisito
	- Generación diaria de puntos de datos del gráfico para la iteración
	- ID externo para la actualización diaria para todos los objetos
	- Cálculo de tendencia de los requisitos
- 5. Vuelva a la página Configuración personal.

Ya está listo para instalar el nuevo paquete.

### <span id="page-21-0"></span>**Instalación del nuevo paquete**

Antes de iniciar la instalación, se debe determinar si el paquete se instalará en el entorno de producción o en el de prueba.

La siguiente tabla muestra los niveles de acceso de cada perfil.

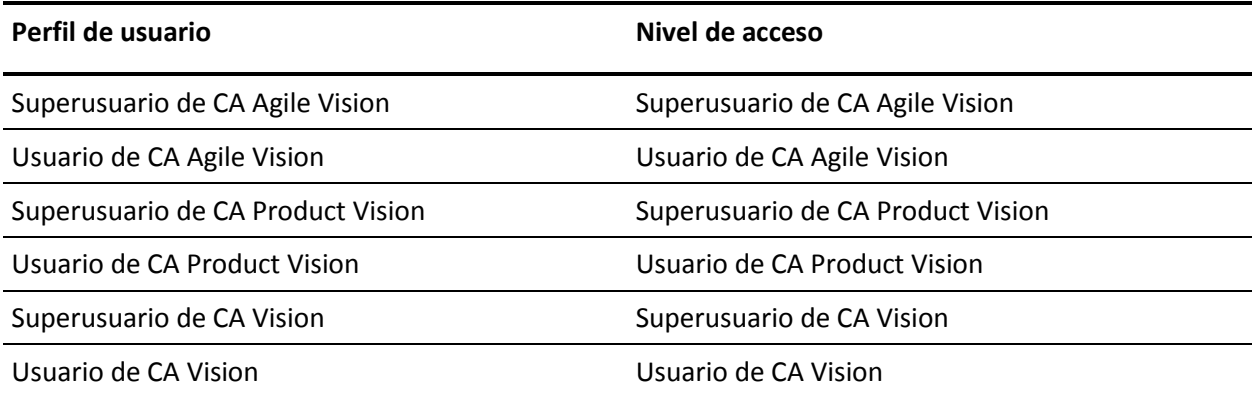

#### **Siga estos pasos:**

1. Inicie sesión como el administrador del sistema en una de las siguientes URL:

#### **Entorno de producción**

https://login.salesforce.com/packaging/installPackage.apexp?p0=04tA000000 0JoGj

#### **Entorno de prueba**

https://test.salesforce.com/packaging/installPackage.apexp?p0=04tA0000000 JoGj

2. Verifique la siguiente información:

#### **Nombre de la versión**

Summer 2012

#### **Número de versión**

3.6

#### **Editor**

CA Technologies

3. Haga clic en Continuar.

Aparecerá la página de control de conflictos del nombre del componente.

4. Seleccione el tipo de instalación en bloque y los conflictos enumerados y haga clic en Siguiente.

Aparecerá la página de pasos de aprobación del acceso a la API del paquete.

5. Haga clic en Siguiente.

Aparecerá la página para elegir el nivel de seguridad.

- 6. Seleccione la opción de configuración de seguridad para establecer el acceso de los usuarios por perfil.
- 7. Establezca los niveles de acceso de cada perfil como se especifica en la tabla anterior.
- 8. Haga clic en Siguiente.
- 9. Haga clic en Instalar.

Aparecerá la página Procesamiento indicando que la solicitud se está en curso. La instalación puede tardar aproximadamente 30 minutos, en función de la carga actual de la plataforma Force.com.

Cuando se complete la instalación, Salesforce.com enviará un correo electrónico a la dirección de correo electrónico que se utilice para iniciar sesión para indicar que la instalación se ha realizado correctamente.

### <span id="page-22-0"></span>**Verificación del paquete instalado**

Después de instalar el nuevo paquete, el paquete se implementa automáticamente. Verifique qué versión del paquete es la correcta.

#### **Siga estos pasos:**

- 1. Inicie sesión en Salesforce.com como administrador del sistema.
- 2. En la página principal de CA Agile Vision o CA Product Vision, haga clic en Configuración.

Se abre la página Configuración personal en Salesforce.com.

- 3. Seleccione Paquetes instalados del menú Configuración de aplicaciones.
- 4. Verifique que se ha instalado el paquete CA Technologies PPM versión 3.6.

**Nota:** No se actualizará la fecha de la instalación. Aparecerá la fecha original de la instalación.

### <span id="page-23-0"></span>**Especificación de las licencias de CA Vision**

Verifique que se han habilitado las licencias correctas de los productos de Vision. De forma predeterminada, se activan tanto CA Agile Vision como CA Product Vision. Si sólo se ha comprado la licencia para uno de estos productos, deshabilite el otro.

#### **Siga estos pasos:**

1. Introduzca la siguiente URL en la barra de direcciones del explorador:

#### **Entorno de producción**

https://ca-agile.na*xx*.visual.force.com/apex/PackageSettings

#### **Entorno de prueba**

https://ca-agile.csxx.visual.force.com/apex/PackageSettings

**xx**

El número de instancia de la organización donde se instalan los productos de Vision. Este valor se puede encontrar al iniciar sesión en el producto y comprobar el valor de xx en la URL de la página principal.

- 2. Realice una de las siguientes acciones y haga clic en Guardar:
	- Si sólo dispone de licencia para CA Agile Vision, desactive la casilla de verificación CA Product Vision.
	- Si sólo dispone de licencia para CA Product Vision, desactive la casilla de verificación CA Agile Vision.
	- Si dispone de licencias tanto para CA Agile Vision como para CA Product Vision, deje las dos casillas de verificación seleccionadas.

Habrá especificado las licencias correctas del producto de Vision.

### <span id="page-23-1"></span>**Actualización de los perfiles de usuario**

Debe realizarse la actualización de los perfiles de usuario especificados para asegurarse de que todos los usuarios tienen acceso al gráfico Estado de finalización de la historia de usuario. La siguiente tabla muestra los permisos de objeto personalizados que se deben agregar o eliminar de cada perfil.

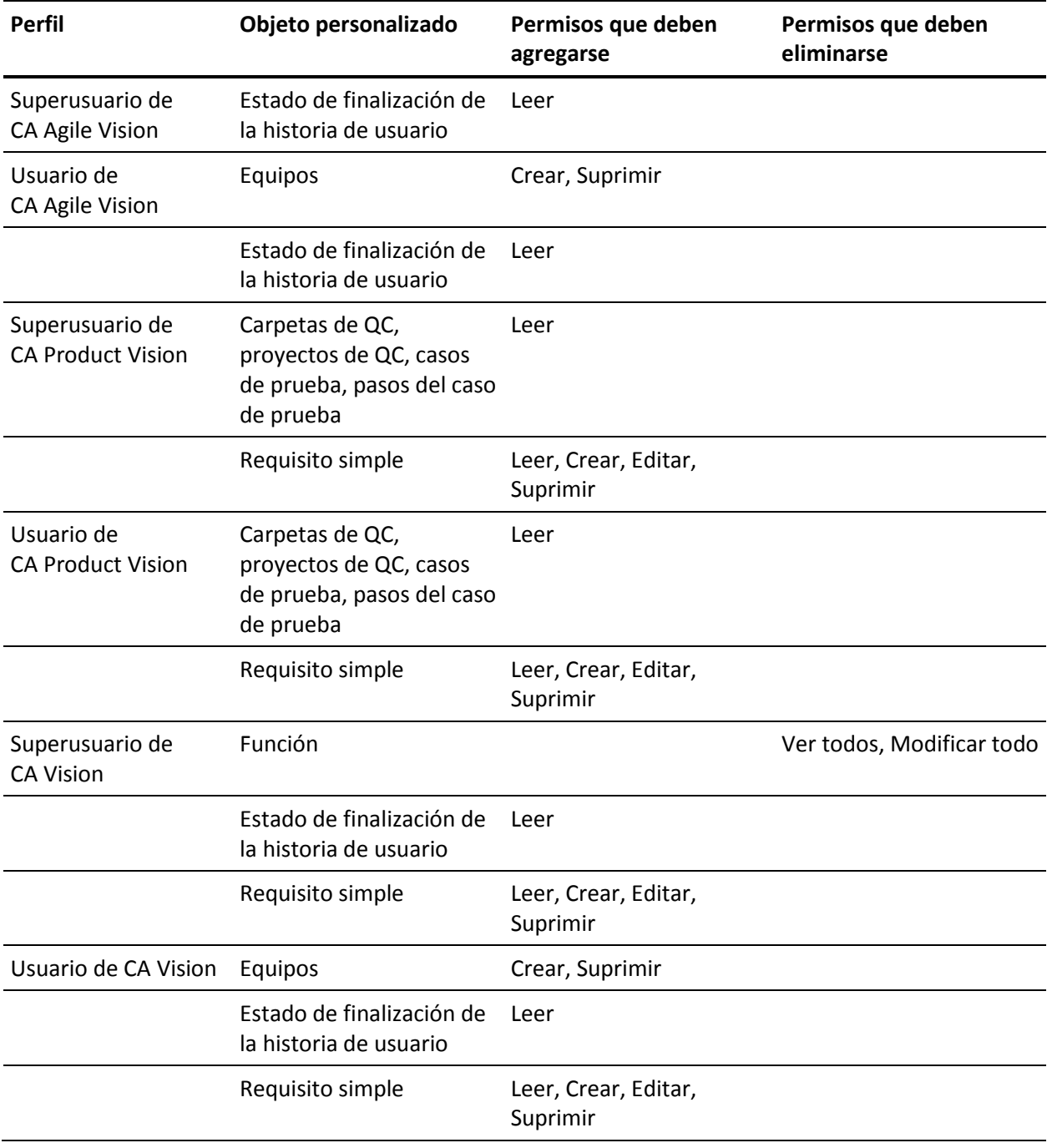

#### **Siga estos pasos:**

- 1. Inicie sesión como administrador en la dirección URL siguiente: https://cavision.cloudforce.com
- 2. Haga clic en Configuración.
- 3. En Configuración de administración, expanda la opción Gestionar usuarios y haga clic en Perfiles.
- 4. Actualice cada perfil mediante los pasos siguientes:
	- a. Haga clic en el vínculo Modificar que se encuentra junto a cada uno de los perfiles siguientes:
		- Superusuario de CA Agile Vision
		- Usuario de CA Agile Vision
		- Superusuario de CA Vision
		- Usuario de CA Vision
	- b. Vaya a la sección de permisos de objeto personalizables de cada perfil y agregue o elimine los permisos como se indica en la tabla anterior.

A partir de ahora, los usuarios de Salesforce.com que utilizan estos perfiles ya pueden acceder al gráfico Estado de finalización de la historia de usuario.

### <span id="page-25-0"></span>**Ejecución de los trabajos de actualización**

Se deben ejecutar los trabajos de actualización para migrar los datos existentes para las nuevas funciones de la entrega Summer 2012.

#### **Siga estos pasos:**

1. Inicie sesión como administrador en la dirección URL siguiente:

#### **Entorno de producción**

https://cavision.cloudforce.com

#### **Entorno de prueba**

https: //test.salesforce.com

2. Haga clic en Configuración.

Se mostrará la página de configuración personal de Salesforce.com.

3. Haga clic en el ID de usuario con el cual ha iniciado sesión y seleccione Consola de desarrollador de la lista desplegable.

- 4. Haga clic en la ficha de registros.
- 5. Copie las declaraciones siguientes en el campo Ejecutar: Database.executeBatch(new ca agile.ProductMigrationJob()); Database.executeBatch(new ca agile.TaskMigrationJob());
- 6. Haga clic en Ejecutar.
- 7. Vuelva a la página Configuración personal.
- 8. Vaya a la sección Configuración de administración.
- 9. Expanda Supervisión, Trabajos de Apex para controlar el progreso de los trabajos enviados.

Cuando los trabajos se completen correctamente, los datos se migrarán a la entrega Summer 2012 de CA Agile Vision o CA Product Vision. Salesforce.com enviará un correo electrónico con el asunto "Se ha completado la migración de datos de CA Vision Summer 2012" a la dirección de correo electrónico del usuario utilizada para iniciar sesión.

**Nota:** Si no se recibe el correo electrónico, compruebe la carpeta de correo no deseado de su correo electrónico.

CA Agile Vision o CA Product Vision se habrán actualizado a la entrega Summer 2012. Los usuarios podrán sacar provecho de las nuevas funciones y mejoras.

## <span id="page-27-0"></span>**Cómo actualizar a CA Agile Vision Spring 2012 Service Pack 1 desde CA Agile Vision Spring 2012**

Esta sección describe la actualización de una instancia de Spring 2012 Service Pack 1 de CA Agile Vision desde la entrega Spring 2012.

**Importante:** realice un plan para completar la actualización a CA Agile Vision Spring 2012 Service Pack 1 al mismo tiempo que se actualiza al complemento de CA Agile Vision y CA Product Vision para CA Clarity PPM. Completar las actualizaciones al mismo tiempo garantiza que los niveles de la entrega son los mismos.

**Obligatorio:** actualice desde Winter 2012. Si se tiene una entrega anterior instalada, actualice a Winter 2012 antes de actualizar a la nueva entrega.

El proceso de actualización para CA Agile Vision requiere que el administrador prepare, actualice e implemente varias tareas. Las tareas de alto nivel del proceso de actualización incluyen:

#### **Siga estos pasos:**

- 1. Inicie sesión en Salesforce.com como administrador del sistema.
- 2. Suprima todos los trabajos programados en Salesforce.
- 3. Instale el nuevo paquete.

### <span id="page-27-1"></span>**Supresión de todos los trabajos programados en Salesforce**

Antes de actualizar a la nueva entrega, suprima todos los trabajos programados en Salesforce. La supresión de los trabajos programados ayuda a garantizar que el producto se actualiza correctamente.

#### **Siga estos pasos:**

- 1. Inicie sesión en Salesforce.com como administrador del sistema.
- 2. Haga clic en el vínculo Configuración.

Aparecerá la página Configuración personal.

- 3. En la sección de Configuración de administración, expanda Supervisión, Trabajos programados.
- 4. Suprima los trabajos siguientes (en el caso de que existan):
	- Generación de puntos de datos del gráfico para el estado de finalización de la historia de usuario
	- Generación diaria de puntos de datos del gráfico para la entrega
	- Generación diaria de puntos de datos del gráfico para el requisito
	- Generación diaria de puntos de datos del gráfico para la iteración
	- ID externo para la actualización diaria para todos los objetos
	- Cálculo de tendencia de los requisitos
- 5. Vuelva a la página Configuración personal.

Ya está listo para instalar el nuevo paquete.

### <span id="page-28-0"></span>**Instalación del nuevo paquete**

Antes de iniciar la instalación, se debe determinar si el paquete se instalará en el entorno de producción o en el de prueba.

En los pasos siguientes, se describen los pasos a seguir para iniciar sesión en el sitio de instalación e instalar el paquete. Cuando se complete la instalación, Salesforce.com enviará un correo electrónico a la dirección de correo electrónico que se utilice para iniciar sesión para indicar que la instalación se ha realizado correctamente.

La tabla muestra los niveles de acceso de cada perfil.

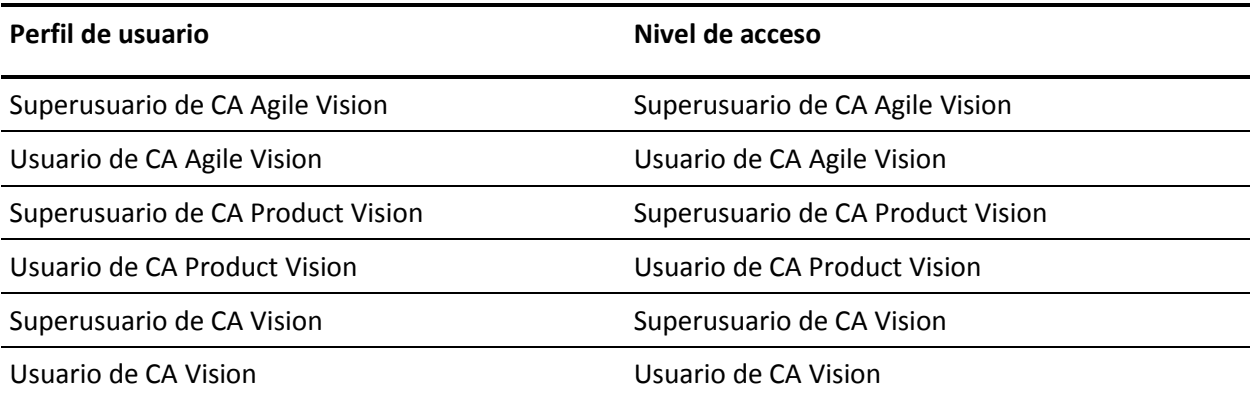

#### **Siga estos pasos:**

1. Inicie sesión como el administrador en una de las siguientes URL:

#### **Entorno de producción:**

https://login.salesforce.com/packaging/installPackage.apexp?p0=04tA000000 0JlAS

#### **Entorno de prueba:**

https://test.salesforce.com/packaging/installPackage.apexp?p0=04tA0000000 JlAS

2. Verifique la siguiente información:

#### **Nombre de la versión**

Spring 2012 D1

#### **Número de versión**

3.5

#### **Editor**

CA Technologies

3. Haga clic en Continuar.

Aparecerá la página de control de conflictos del nombre del componente.

4. Seleccione el tipo de instalación en bloque y los conflictos enumerados y haga clic en Siguiente.

Aparecerá la página de pasos de aprobación del acceso a la API del paquete.

- 5. Establezca permisos de objeto extendidos.
- 6. Seleccione los permisos de lectura, creación y edición para todos los objetos.
- 7. Haga clic en Siguiente.

Aparecerá la página para elegir el nivel de seguridad.

- 8. Seleccione la opción de configuración de seguridad para establecer el acceso de los usuarios por perfil.
- 9. Establezca los niveles de acceso de cada perfil como se explica en la tabla anterior.
- 10. Haga clic en Siguiente.

11. Haga clic en Instalar.

Aparecerá la página Procesamiento indicando que la solicitud se está en curso. La instalación puede tardar aproximadamente 30 minutos, en función de la carga actual de la plataforma Force.com.

# <span id="page-30-0"></span>**Cómo actualizar a CA Agile Vision Spring 2012 desde CA Agile Vision Winter 2012, Service Pack 2**

Esta sección describe la actualización de una instancia de Spring 2012 de CA Agile Vision desde la entrega Winter 2012, Service Pack 2.

**Importante:** realice un plan para completar la actualización a CA Agile Vision Spring 2012 al mismo tiempo que se actualiza al complemento de CA Agile Vision y CA Product Vision para CA Clarity PPM. Completar las actualizaciones al mismo tiempo garantiza que los niveles de la entrega son los mismos.

**Obligatorio:** actualice desde Winter 2012. Si hay una entrega anterior instalada, actualice a Winter 2012 antes de actualizar a la nueva entrega.

El proceso de actualización para CA Agile Vision requiere que el administrador prepare, actualice e implemente varias tareas. Las tareas de alto nivel del proceso de actualización incluyen:

#### **Siga estos pasos:**

- 1. Inicie sesión en Salesforce.com como administrador del sistema.
- 2. Suprima todos los trabajos programados en Salesforce.
- 3. Instale el nuevo paquete.

### <span id="page-31-0"></span>**Supresión de todos los trabajos programados en Salesforce**

Antes de actualizar a la nueva entrega, suprima todos los trabajos programados en Salesforce. La supresión de los trabajos programados ayuda a garantizar que el producto se actualiza correctamente.

#### **Siga estos pasos:**

- 1. Inicie sesión en Salesforce.com como administrador del sistema.
- 2. Haga clic en el vínculo Configuración.

Aparecerá la página Configuración personal.

- 3. En la sección de Configuración de administración, expanda Supervisión, Trabajos programados.
- 4. Suprima los trabajos siguientes (en el caso de que existan):
	- Generación de puntos de datos del gráfico para el estado de finalización de la historia de usuario
	- Generación diaria de puntos de datos del gráfico para la entrega
	- Generación diaria de puntos de datos del gráfico para el requisito
	- Generación diaria de puntos de datos del gráfico para la iteración
	- ID externo para la actualización diaria para todos los objetos
	- Cálculo de tendencia de los requisitos
- 5. Vuelva a la página Configuración personal.

Ya está listo para instalar el nuevo paquete.

### <span id="page-31-1"></span>**Instalación de CA Agile Vision**

Antes de iniciar la instalación, se debe determinar si el paquete se instalará en el entorno de producción o en el de prueba.

En los pasos siguientes, se describen los pasos a seguir para iniciar sesión en el sitio de instalación e instalar el paquete. Cuando se complete la instalación, Salesforce.com enviará un correo electrónico a la dirección de correo electrónico que se utilice para iniciar sesión para indicar que la instalación se ha realizado correctamente.

#### La tabla muestra los niveles de acceso de cada perfil.

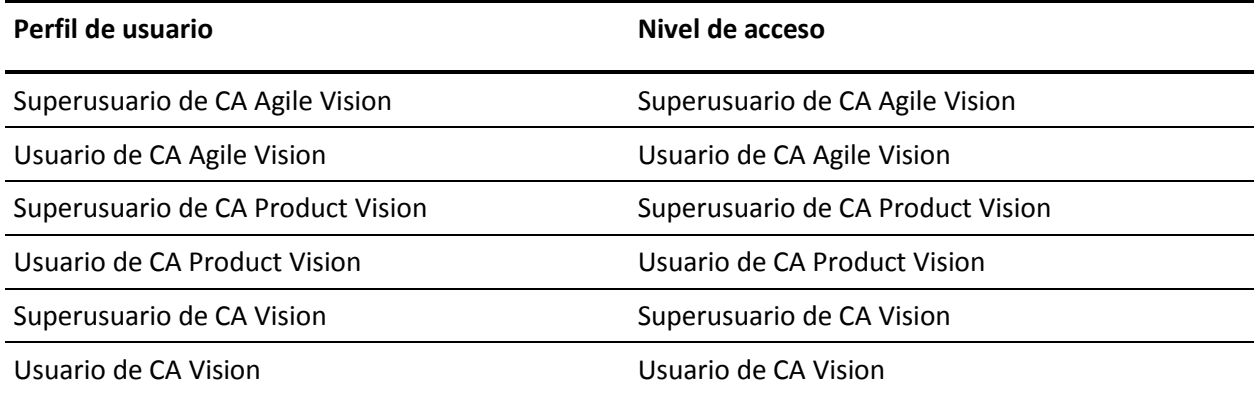

#### **Siga estos pasos:**

1. Inicie sesión como el administrador en una de las siguientes URL:

#### **Entorno de producción:**

https://login.salesforce.com/packaging/installPackage.apexp?p0=04tA000000 0JlAS

#### **Entorno de prueba:**

https://test.salesforce.com/packaging/installPackage.apexp?p0=04tA0000000 JlAS

2. Verifique la siguiente información:

#### **Nombre de la versión**

Spring 2012

#### **Número de versión**

3.4

#### **Editor**

CA Technologies

3. Haga clic en Continuar.

Aparecerá la página de control de conflictos del nombre del componente.

4. Seleccione el tipo de instalación en bloque y los conflictos enumerados y haga clic en Siguiente.

Aparecerá la página de pasos de aprobación del acceso a la API del paquete.

- 5. Establezca permisos de objeto extendidos.
- 6. Seleccione los permisos de lectura, creación y edición para todos los objetos.
- 7. Haga clic en Siguiente.

Aparecerá la página para elegir el nivel de seguridad.

- 8. Seleccione la opción de configuración de seguridad para establecer el acceso de los usuarios por perfil.
- 9. Establezca los niveles de acceso de cada perfil como se explica en la tabla anterior.
- 10. Haga clic en Siguiente.
- 11. Haga clic en Instalar.

Aparecerá la página Procesamiento indicando que la solicitud se está en curso. La instalación puede tardar aproximadamente 30 minutos, en función de la carga actual de la plataforma Force.com.

# <span id="page-33-0"></span>**Cómo actualizar a CA Agile Vision Winter 2012, Service Pack 2 desde Winter 2012, Service Pack 1**

Esta sección describe la actualización de una instancia de Winter 2012, Service Pack 2 de CA Agile Vision desde la entrega Winter 2012, Service Pack 1.

**Importante:** realice un plan para completar la actualización a CA Agile Vision Winter 2012 Service Pack 2 al mismo tiempo que se actualiza a CA Product Vision y al complemento de CA Agile Vision para CA Clarity PPM. Completar las actualizaciones al mismo tiempo garantiza que los niveles de la entrega son los mismos.

**Importante:** realice la actualización desde Winter 2012.

El proceso de actualización para CA Agile Vision requiere que el administrador prepare, actualice e implemente varias tareas. Las tareas de alto nivel del proceso de actualización incluyen:

#### **Siga estos pasos:**

- 1. Inicie sesión en Salesforce.com como administrador del sistema.
- 2. Instale CA Agile [Vision Winter 2012, Service Pack](#page-34-0) (en la página 35)2.
- 3. [Implemente el paquete](#page-36-0) (en la página 37).

### <span id="page-34-0"></span>**Instalación de CA Agile Vision**

Para realizar la instalación, suprima los trabajos existentes y a continuación inicie sesión en el sitio Web para empezar la instalación.

La tabla siguiente especifica el nivel de acceso que se tiene que asignar a cada perfil de usuario: Se establece el nivel de acceso en los pasos siguientes:

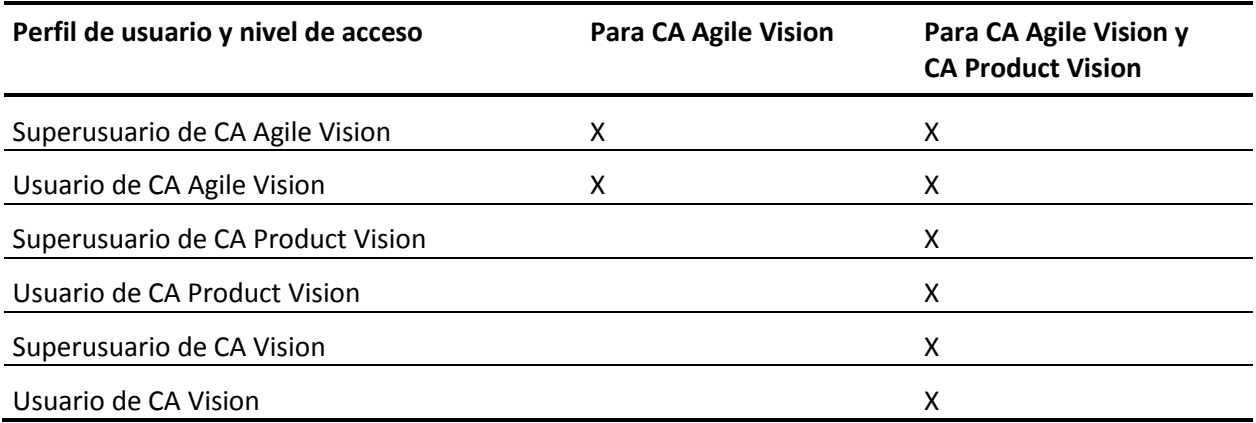

**Siga estos pasos:**

- 1. Suprima los trabajos existentes.
	- a. Abra la página Configuración y expanda Supervisión, Trabajos programados de la sección Configuración de administración.
	- b. Suprima los trabajos siguientes (en el caso de que existan):
		- Generación de puntos de datos del gráfico para el estado de finalización de la historia de usuario
		- Generación diaria de puntos de datos del gráfico para la entrega
		- Generación diaria de puntos de datos del gráfico para el requisito
		- Generación diaria de puntos de datos del gráfico para la iteración
		- ID externo para la actualización diaria para todos los objetos
		- Cálculo de tendencia de los requisitos
- 2. Introduzca la siguiente URL en la barra de direcciones del explorador.

**Nota**: Si se está realizando la instalación en un entorno de espacio aislado, se debe sustituir en la URL "login.salesforce.com" por "test.salesforce.com". https://login.salesforce.com/packaging/installPackage.apexp?p0=04tA0000000JjNw

- 3. En la página Inicio de sesión, introduzca el nombre de usuario y contraseña del administrador del sistema y haga clic en Inicio de sesión.
- 4. Introduzca la contraseña que se le ha proporcionado para instalar la nueva versión y haga clic en Enviar. Si no dispone de la contraseña requerida, póngase en contacto co[n Soporte de CA.](http://www.ca.com/worldwide)
- 5. Verifique que la versión y el autor del paquete de CA Technologies PPM que se está instalando sean los siguientes:
	- Nombre de la versión: Winter 2012, C2
	- Número de versión: 3.3
	- Autor: CA Technologies
- 6. Haga clic en Siguiente para seguir adelante con el asistente.

Aparecerá una página con las opciones de seguridad.

- 7. Seleccione la opción Configuración de seguridad para establecer el acceso de usuarios por perfil.
- 8. Establezca los niveles de acceso especificados al inicio de estos pasos para los correspondientes perfiles y haga clic en Siguiente para continuar. Por ejemplo, establezca el nivel de acceso del superusuario de CA Agile Vision como superusuario de CA Agile Vision.
- 9. Haga clic en Siguiente para continuar.

10. Haga clic en Instalar.

Aparecerá la página Procesamiento, que indica que la solicitud se está cursando. Cuando finaliza la instalación, Salesforce.com envía una notificación de correo electrónico a la dirección de correo electrónico del usuario con el cual se ha iniciado sesión. La instalación puede llevar aproximadamente 30 minutos, dependiendo de la carga actual de la plataforma Salesforce.com.

### <span id="page-36-0"></span>**Implementación de CA Agile Vision**

De forma predeterminada, se activan tanto CA Agile Vision como CA Product Vision. Si sólo se dispone de licencia para uno de estos productos, desactive el otro tal y como se indica en los siguientes pasos.

#### **Siga estos pasos:**

1. En la página principal, haga clic en Configuración.

Aparecerá la página Configuración personal.

- 2. Seleccione Paquetes instalados del menú Configuración de aplicaciones.
- 3. Verifique que CA Technologies PPM, versión 3.3 está implementada.
- 4. Haga clic en el nombre del paquete CA Technologies PPM.

Aparece la página Detalles del paquete instalado.

5. Haga clic en Implementar, en la sección de detalles de los paquetes implementados.

Aparecerá la página de implementación de paquetes, que mostrará los componentes de los paquetes.

- 6. Haga clic de nuevo en Implementar.
- 7. Introduzca la siguiente URL en la barra de direcciones del explorador: https://ca-agile.na7.visual.force.com/apex/PackageSettings
- 8. Realice una de las siguientes acciones y haga clic en Guardar:
	- Si sólo dispone de licencia para CA Agile Vision, desactive la casilla de verificación CA Product Vision.
- Si sólo dispone de licencia para CA Product Vision, desactive la casilla de verificación CA Agile Vision.
- Si dispone de licencias para CA Agile Vision y CA Product Vision, deje las dos casillas de verificación seleccionadas.

Ahora CA Agile Vision y CA Product Vision están completamente implementados.

## <span id="page-37-0"></span>**Cómo actualizar a CA Agile Vision Winter 2012, Service Pack 1 desde Winter 2012**

Esta sección describe la actualización desde la instancia de Winter 2012, Service Pack 1 de CA Agile Vision desde la versión de Winter 2012.

**Importante:** Realice un plan para completar la actualización a CA Agile Vision Winter 2012, Service Pack 1 al mismo tiempo que se actualiza a CA Product Vision y al complemento de CA Agile Vision para CA Clarity PPM. Al completar las actualizaciones al mismo tiempo se asegura que los niveles de versión sean los mismos.

**Obligatorio:** Actualización a partir de la versión 3.00. Si se tiene una versión anterior instalada, se debe actualizar a 3.00 antes de actualizar al Service Pack.

El proceso de actualización para CA Agile Vision requiere que el administrador prepare, actualice e implemente varias tareas. Las tareas de alto nivel del proceso de actualización incluyen:

#### **Siga estos pasos:**

- 1. Inicio de sesión en Salesforce.com como administrador del sistema.
- 2. Instalación de CA Agile [Vision Winter 2012, Service Pack](#page-38-0) (en la página 39)1.
- 3. [Implementar el paquete](#page-39-0) (en la página 40).
- 4. [Configuración de privilegios para gráficos e informes en el Cuadro de](#page-40-0)  [mandos público](#page-40-0) (en la página 41) de Vision.

### <span id="page-38-0"></span>**Instalación de CA Agile Vision**

Para realizar la instalación, suprima los trabajos existentes y a continuación inicie sesión en el sitio Web para empezar la instalación.

La tabla siguiente especifica el nivel de acceso que se tiene que asignar a cada perfil de usuario. Se establece el nivel de acceso en los pasos siguientes:

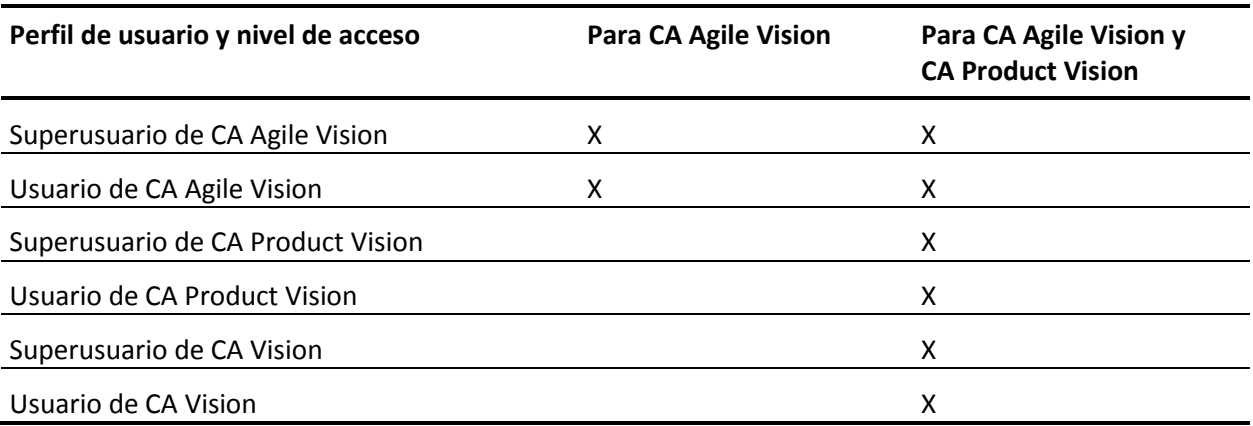

#### **Siga estos pasos:**

- 1. Suprima los trabajos existentes.
	- a. Abra la página Configuración y expanda Supervisión, Trabajos programados de la sección Configuración de administración.
	- b. Suprima los trabajos siguientes (en el caso de que existan):
		- Generación de puntos de datos del gráfico para el estado de finalización de la historia de usuario
		- Generación diaria de puntos de datos del gráfico para la entrega
		- Generación diaria de puntos de datos del gráfico para el requisito
		- Generación diaria de puntos de datos del gráfico para la iteración
		- ID externo para la actualización diaria para todos los objetos
		- Cálculo de tendencia de los requisitos
- 2. Introduzca la siguiente URL en la barra de direcciones del explorador.

**Nota**: Si se está realizando la instalación en un entorno de espacio aislado, se debe sustituir en la URL "login.salesforce.com" por "test.salesforce.com". https://login.salesforce.com/packaging/installPackage.apexp?p0=04tA0000000Jj7A

- 3. En la página Inicio de sesión, introduzca el nombre de usuario y contraseña del administrador del sistema y haga clic en Inicio de sesión.
- 4. Introduzca la contraseña que se le ha proporcionado para instalar la nueva versión y haga clic en Enviar. Si no dispone de la contraseña requerida, póngase en contacto con [Soporte de CA.](http://www.ca.com/worldwide)
- 5. Verifique que la versión y el autor del paquete de CA Technologies PPM que se está instalando sean los siguientes:
	- Winter 2012, parche 1
	- CA Technologies
- 6. Haga clic en Siguiente para seguir adelante con el asistente.

Aparecerá una página con las opciones de seguridad.

- 7. Seleccione la opción Configuración de seguridad para establecer el acceso de usuarios por perfil.
- 8. Establezca los niveles de acceso especificados al inicio de estos pasos para los correspondientes perfiles y haga clic en Siguiente para continuar. Por ejemplo, establezca el nivel de acceso del superusuario de CA Agile Vision como superusuario de CA Agile Vision.
- 9. Haga clic en Siguiente para continuar.
- 10. Haga clic en Instalar.

Aparecerá la página Procesamiento, que indica que la solicitud se está cursando. Cuando finaliza la instalación, Salesforce.com envía una notificación de correo electrónico a la dirección de correo electrónico del usuario con el cual se ha iniciado sesión. La instalación puede llevar aproximadamente 30 minutos, dependiendo de la carga actual de la plataforma Salesforce.com.

### <span id="page-39-0"></span>**Implementación de CA Agile Vision**

De forma predeterminada, se activan tanto CA Agile Vision como CA Product Vision. Si sólo se dispone de licencia para uno de estos productos, desactive el otro tal y como se indica en los siguientes pasos.

#### **Siga estos pasos:**

1. En la página principal, haga clic en Configuración.

Aparecerá la página Configuración personal.

2. Seleccione Ver paquetes instalados desde el menú Configuración de aplicaciones.

- 3. Verifique que CA Technologies PPM, Versión 3.20 Service Pack 1, está instalada.
- 4. Haga clic en el nombre del paquete CA Technologies PPM.

Aparecerá la página de detalles del paquete.

5. Haga clic en Implementar, en la sección de detalles de los paquetes implementados.

Aparecerá la página de implementación de paquetes, que mostrará los componentes de los paquetes.

- 6. Haga clic de nuevo en Implementar.
- 7. Introduzca la siguiente URL en la barra de direcciones del explorador:

https://ca-agile.na7.visual.force.com/apex/PackageSettings

### <span id="page-40-0"></span>**Configuración de privilegios para gráficos e informes en el Cuadro de mandos público de Vision**

Los cuadros de mandos públicos de Vision requieren que todos los perfiles están configurados. Estos cuadros de mandos aparecen en la página principal de Salesforce.com.

El administrador del sistema debe configurar perfiles para que los usuarios puedan consultar los gráficos y los informes disponibles en el Cuadro de mandos de CA Agile Vision o en el Cuadro de mandos de CA Product Visión.

**Nota:** Si se han configurado ya estos privilegios, se puede omitir este paso.

#### **Siga estos pasos:**

- 1. Conéctese como administrador del sistema y haga clic en Configuración.
- 2. Haga clic en Cuadros de mandos y abra uno de los cuadros de mandos de Vision, como el Cuadro de mandos de CA Agile Vision.
- 3. Haga clic en Modificar.

Se abre una página con opciones para editar el cuadro de mandos.

- 4. Escriba \* (estrella) en el campo *Ver cuadro de mandos como* para filtrar todos los usuarios activos. Seleccione un ID de usuario sin privilegios de administrador.
- 5. Haga clic en la flecha hacia abajo que se encuentra al lado del campo Ver cuadro de mandos y seleccione Ejecutar como usuario conectado.
- 6. Haga clic en Aceptar y, a continuación, haga clic en Guardar.
- 7. Configure los perfiles de la plataforma Salesforce tal y como se muestra en las tablas que siguen a estos pasos.
	- a. Vuelva a la página Configuración y expanda Gestionar usuarios y perfiles.
	- b. Haga clic en el nombre de un perfil y haga clic en Editar.
		- Superusuario de CA Vision
		- Usuario de CA Vision
		- Superusuario de CA Agile Vision
		- Usuario de CA Agile Vision
		- Superusuario de CA Product Vision
		- Usuario de CA Product Vision
	- c. Vaya a Permisos administrativos y seleccione o borre los permisos basados en los valores de la tabla siguiente.
	- d. Vaya a Permisos generales de usuarios y seleccione o borre los permisos basados en los valores de la tabla siguiente.
	- e. Haga clic en Guardar y repita estos pasos para cada perfil necesario.

Cuando se asigna un perfil a un ID de usuario, el usuario recibe permiso para acceder a gráficos e informes en el Cuadro de mandos público de CA Vision. El usuario puede consultar, modificar, clonar o realizar otras acciones basadas en los privilegios asociados con el perfil.

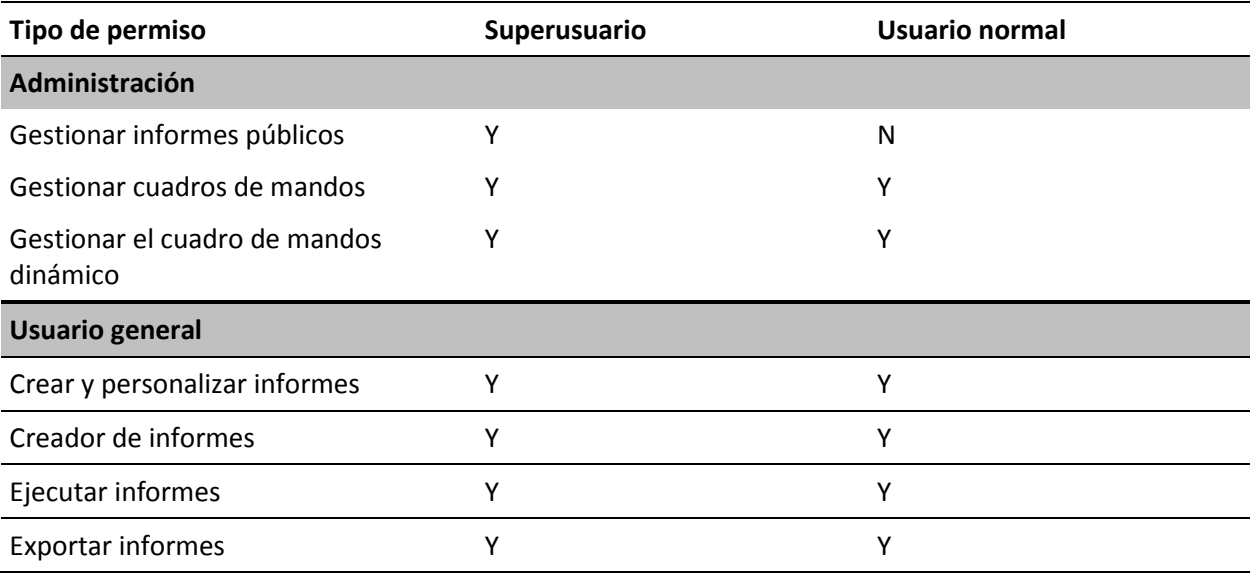

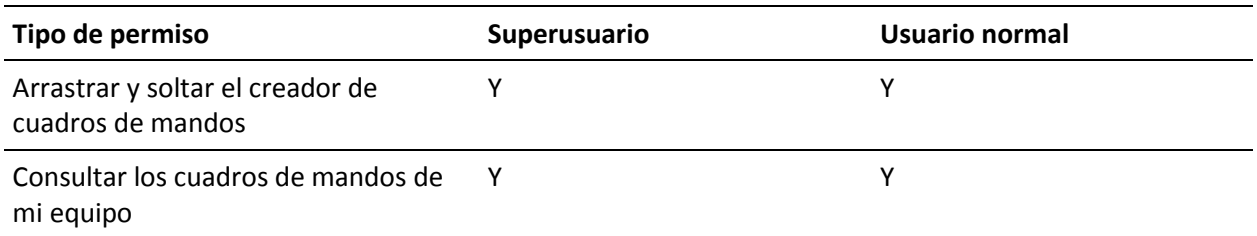

# <span id="page-42-0"></span>**Cómo actualizar a CA Agile Vision Winter 2012 versión 3.0 a partir de Spring 2011 versión 2.10**

Esta sección describe la actualización de una instancia de CA Agile Vision Winter 2012 a partir de una entrega de Spring 2011.

**Importante:** realice un plan para completar la actualización a CA Agile Vision Winter 2012 al mismo tiempo que realiza la actualización a CA Product Vision y al complemento de CA Agile Vision para CA Clarity PPM. Al completar las actualizaciones al mismo tiempo se asegura que los niveles de versión sean los mismos.

**Obligatorio:** actualización desde la versión 2.10. Si se tiene una versión anterior instalada, se debe actualizar a V2.10 antes de actualizar a V3.0.

El proceso de actualización para CA Agile Vision requiere que el administrador prepare, actualice e implemente varias tareas. Las tareas de alto nivel del proceso de actualización incluyen:

#### **Siga estos pasos:**

- 1. Iniciar sesión en Salesforce.com como administrador del sistema.
- 2. Instalar la versión Winter 2012.
- 3. Implementar el paquete.
- 4. Actualizar los perfiles de usuario.
- 5. Ejecutar los trabajos de actualización.

### <span id="page-43-0"></span>**Actualización de los perfiles de usuario para Winter 2012**

Este procedimiento explica cómo actualizar el acceso de la clase Apex y el permiso del objeto personalizado para los perfiles de CA Agile Vision:

**Nota**: En la lista de páginas para actualizar de cada perfil de usuario que se proporciona en las secciones siguientes, no se incluye el espacio de nombre (prefijo) *ca\_agile.* Este prefijo aparece adjunto a cada nombre de página de la interfaz de usuario.

#### **Siga estos pasos:**

1. Haga clic en Configuración.

Aparecerá la página Configuración personal.

2. En el menú Configuración de administración, haga clic en Gestionar usuarios y, a continuación, seleccione Perfiles.

Se mostrará la página de lista de perfiles.

3. Localice el perfil de usuario en la lista y haga clic en el nombre de perfil.

Aparecerá la página de perfil. Actualice los permisos especificados para cada perfil.

#### **Superusuario de CA Agile Vision**

a. Haga clic en Acceso a la clase Apex activada y, a continuación, haga clic en Editar.

Se abre la página Activar acceso a la clase de Apex.

- b. Seleccione **XMLSObjectField** en Clases de Apex disponibles y haga clic en Agregar (flecha hacia la derecha) para agregar la clase a las Clases de Apex activadas.
- c. Haga clic en Guardar y atrás.

#### **Usuario de CA Agile Vision**

- a. Haga clic en Editar para la sección Detalles de perfil.
- b. Vaya a Permisos del objeto personalizado y seleccione el permiso Editar para los objetos siguientes:
	- Productos
	- Entregas
	- Iteraciones
	- Equipos de iteración
	- Haga clic en Guardar.
- c. Haga clic en Acceso a la clase Apex activada y, a continuación, haga clic en Editar.
- d. Seleccione **XMLSObjectField** en Clases de Apex disponibles y haga clic en Agregar (flecha hacia la derecha) para agregar la clase a las Clases de Apex activadas.
- e. Haga clic en Guardar y vuelva a la página Perfiles de usuario.

#### **Superusuario de CA Vision**

- a. Haga clic en Acceso a la clase Apex activada y, a continuación, haga clic en Editar.
- b. Seleccione **XMLSObjectField** en Clases de Apex disponibles y haga clic en Agregar (flecha hacia la derecha) para agregar la clase a las Clases de Apex activadas.
- c. Haga clic en Guardar y vuelva a la página Perfiles de usuario.

#### **Usuario de CA Vision**

- a. Haga clic en Editar para la sección Detalles de perfil.
- b. Vaya a Permisos del objeto personalizado y seleccione el permiso Editar para los objetos siguientes:
	- Iteraciones
	- Equipos de iteración
- c. Haga clic en Guardar.
- d. Haga clic en Acceso a la clase Apex activada y, a continuación, haga clic en Editar.
- e. Seleccione **XMLSObjectField** en Clases de Apex disponibles y haga clic en Agregar (flecha hacia la derecha) para agregar la clase a las Clases de Apex activadas.
- f. Haga clic en Agregar y, a continuación, haga clic en Guardar.
- g. Haga clic en Guardar.
- h. Haga clic en Acceso a páginas de Visualforce activadas y, a continuación, haga clic en Editar.
- i. Agregue el permiso siguiente a Páginas de Visualforce activadas:

SprintTeamEdit

j. Haga clic en Guardar y vuelva a la página Perfiles de usuario.

### <span id="page-46-0"></span>**Ejecución de los trabajos de actualización para Winter 2012**

Para completar la actualización al nuevo paquete, ejecute los trabajos de actualización.

#### **Siga estos pasos:**

- 1. Inicie sesión como el administrador del sistema.
- 2. Haga clic en Configuración para abrir la página de configuración de Salesforce.com.
- 3. Haga clic en el nombre de usuario con el que se ha iniciado la sesión (se encuentra en el encabezado de la página) y seleccione Registro del sistema.
- 4. Copie las declaraciones siguientes en el campo de texto de la sección Ejecutar Apex y haga clic en Ejecutar.

**Nota:** Salesforce.com permite que se ejecuten a la vez un máximo de 5 trabajos; pegue las declaraciones de los trabajos en grupos de 3 o algo similar.

#### **Si está actualizando tanto CA Agile Vision como CA Product Vision, ejecute los trabajos siguientes:**

Database.executeBatch(new ca\_agile.ProductMigrationJob()); Database.executeBatch(new ca\_agile.TaskMigrationJob()); Database.executeBatch(new ca\_agile.TeamDailyDataMigrationJob());

Database.executeBatch(new ca\_agile.FilterPageNameMigrationJob()); Database.executeBatch(new ca\_agile.ReleaseDescriptionMigrationJob()); Database.executeBatch(new ca\_agile.RequirementClosedDateUpgradeJob('ca\_agile'),200);

#### **Si está actualizando solamente CA Agile Vision, ejecute los trabajos siguientes:**

Database.executeBatch(new ca agile.ProductMigrationJob()); Database.executeBatch(new ca agile.TaskMigrationJob()); Database.executeBatch(new ca agile.TeamDailyDataMigrationJob()); Database.executeBatch(new ca agile.FilterPageNameMigrationJob()); Database.executeBatch(new ca agile.ReleaseDescriptionMigrationJob());

- 5. En la página Configuración expanda Configuración de administración, Supervisión, Trabajos de Apex para supervisar los trabajos enviados hasta que se completen correctamente.
- 6. Conéctese a la página principal de CA Agile Vision.

Los trabajos de CA Agile Vision y CA Product Vision se reprograman automáticamente.

# <span id="page-47-0"></span>**Actualización a CA Agile Vision versión 2.10 desde la versión 2.8**

Actualice a CA Agile Vision versión 2.10 instalando e implementando el paquete.

**Obligatorio:** Actualización a partir de la versión 2.8. Si se tiene una versión anterior instalada, se debe actualizar a V2.8 antes de actualizar a V2.10.

**Importante**: Realice un plan de actualización en el que la actualización a CA Agile Vision y CA Product Vision Spring 2011 (versión 2.10) finalice al mismo tiempo que la actualización al complemento CA Agile Vision para CA Clarity PPM de modo que los niveles de la entrega sean los mismos.

El proceso de actualización para CA Agile Vision y CA Product Vision requiere que el administrador prepare, actualice e implemente varias tareas. Las tareas de alto nivel del proceso de actualización incluyen:

#### **Siga estos pasos:**

- 1. Actualización de CA Agile Vision.
- 2. Implementación de CA Agile Vision.

#### **Preparación de la actualización de CA Agile Vision**

Complete los pasos de la configuración siguientes antes de actualizar CA Agile Vision de Spring 2011 (Versión 2.8) a Spring 2011 (Versión 2.10).

Siga estos pasos:

1. En la página principal de CA Agile Vision, haga clic en Configuración.

Se mostrará la página de configuración personal de Salesforce.com.

2. En el menú Configuración de administración, haga clic en Supervisión y vaya a Trabajos programados.

Aparecerá la página Todos los trabajos programados.

- 3. Suprima los trabajos siguientes (en el caso de que existan):
	- Generación diaria de puntos de datos del gráfico para la entrega
	- Generación diaria de puntos de datos del gráfico para la iteración

#### **Actualización de CA Agile Vision**

Actualice el paquete.

#### **Siga estos pasos:**

1. Introduzca la siguiente URL en la barra de direcciones del explorador. Si se está realizando la instalación en un entorno de prueba, se debe sustituir en la URL "login.salesforce.com" por "test.salesforce.com".

https://login.salesforce.com/packaging/installPackage.apexp?p0=04tA0000 000Jhnl

- 2. En la página Inicio de sesión, introduzca el nombre de usuario y contraseña del administrador del sistema y haga clic en Inicio de sesión.
- 3. Especifique la contraseña que se le ha proporcionado para actualizar a esta entrega de CA Agile Vision y haga clic en Enviar. Si no dispone de la contraseña requerida, póngase en contacto con [Soporte de CA.](http://www.ca.com/worldwide)

Aparecerá un resumen de la actualización, donde se muestran las entregas anteriores y nuevas de CA Agile Vision.

- 4. Haga clic en Continuar para seguir adelante con el asistente de actualización.
- 5. Haga clic en Siguiente.

Aparecerá una página con las opciones de seguridad.

- 6. Seleccione la opción Configuración de seguridad para establecer el acceso de usuarios por perfil.
- 7. Establezca los niveles de acceso siguientes para los perfiles correspondientes:

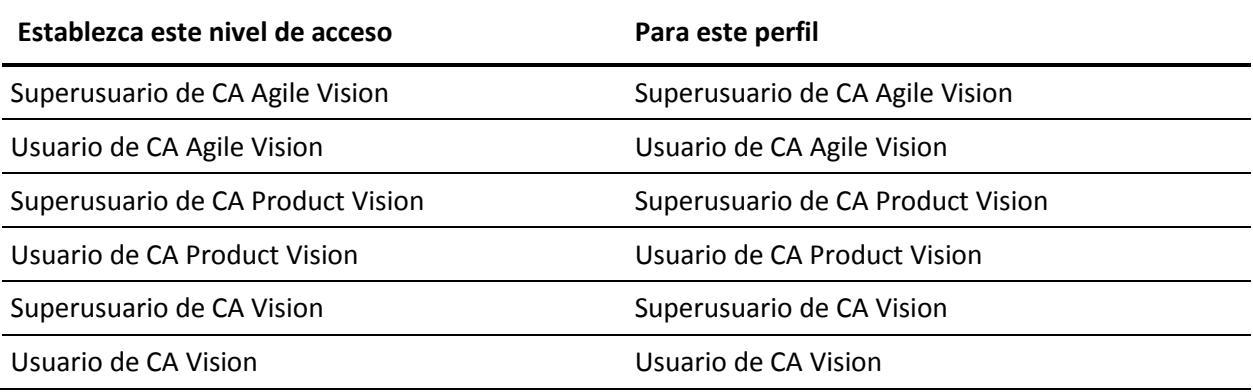

8. Haga clic en Siguiente para continuar.

Aparecerá una página con la siguiente casilla de verificación: Ignore Apex test failures that may cause the installed application not to function properly.

- 9. Seleccione la casilla de verificación.
- 10. Haga clic en Instalar.

Aparecerá la página Procesamiento, que indica que la solicitud se está cursando. Cuando finaliza la actualización, Salesforce.com envía una notificación de correo electrónico a la dirección de correo electrónico del usuario con el cual se ha iniciado sesión. La actualización puede llevar aproximadamente 30 minutos, dependiendo de la carga actual de la plataforma Salesforce.com.

- 11. Desconéctese y vuelva a iniciar la sesión en CA Agile Vision como el administrador del sistema para permitir que los trabajos programados se ejecuten adecuadamente.
- 12. Vaya a la página Configuración y seleccione Trabajos programados en el menú Supervisión que se encuentra debajo de Configuración de administración. Verifique que el usuario del campo Enviado por es un administrador del sistema. Si no es un administrador del sistema, suprima los trabajos, desconéctese y vuelva a conectarse como administrador del sistema.

#### **Implementación de CA Agile Vision**

**Nota:** Si Salesforce.com puede completar la implementación del paquete de forma automática, el botón Implementar aparecerá desactivado y se puede omitir esta sección. Si el botón Implementar aparece activado, siga los pasos para implementar el paquete.

1. En la página principal de CA Agile Vision, haga clic en Configuración.

Aparecerá la página Configuración personal.

- 2. Seleccione Ver paquetes instalados desde el menú Configuración de aplicaciones.
- 3. Verifique que CA Technologies PPM, versión 2.10 está instalado.
- 4. Haga clic en el nombre del paquete de CA Technologies PPM.

Aparecerá la página de detalles del paquete.

5. Haga clic en Implementar, en la sección de detalles de los paquetes implementados.

Aparecerá la página de implementación de paquetes, que mostrará los componentes de los paquetes.

- 6. Haga clic de nuevo en Implementar.
- 7. Introduzca la siguiente URL en la barra de direcciones del explorador:

https://ca-agile.na7.visual.force.com/apex/PackageSettings

- 8. Realice una de las siguientes acciones y haga clic en Guardar:
	- Si sólo dispone de licencia para CA Agile Vision, desactive la casilla de verificación CA Product Vision.
	- Si sólo dispone de licencia para CA Product Vision, desactive la casilla de verificación CA Agile Vision.
	- Si dispone de licencias tanto para CA Agile Vision como para CA Product Vision, deje las dos casillas de verificación seleccionadas.

CA Agile Vision ahora está completamente implementado.

### <span id="page-50-0"></span>**Cómo actualizar de CA Agile Vision Versión 2.5.3 a Spring 2011**

El proceso de actualización requiere que el administrador prepare, actualice e implemente varias tareas y que configure CA Agile Vision. Las tareas de alto nivel del proceso de actualización incluyen:

#### **Siga estos pasos:**

- 1. Implementación de CA Agile Vision.
- 2. Configure CA Agile Vision mediante las subtareas siguientes:
	- a. Eliminación del estado completado para las tareas en CA Agile Vision.
	- b. Actualización de los perfiles de usuario
	- c. Configuración del perfil de administrador del sistema para CA Agile Vision.
- 3. Actualización de los datos.
- 4. Configuración de las fuentes de Chatter para los objetos y atributos de CA Agile Vision.

**Importante**: Realice un plan de actualización en el que la actualización a CA Agile Vision y CA Product Vision Spring 2011 finalice al mismo tiempo que la actualización al complemento CA Agile Vision para CA Clarity PPM de modo que los niveles de la entrega sean los mismos.

# <span id="page-51-0"></span>**Actualización de la versión 2.3 a la versión 2.5 de CA Agile Vision**

Lleve a cabo los pasos siguientes para actualizar CA Agile Vision de Winter 2011 (versión 2.3) a Winter 2011 (versión 2.5.3) Parche 1.

1. Cierre la sesión de CA Agile Vision e introduzca la siguiente URL en la barra de direcciones del explorador:

https://login.salesforce.com/?startURL=%2Fpackaging%2FinstallPackage.ap exp%3Fp0%3D04tA0000000R6ZN

2. En la página Inicio de sesión, introduzca el nombre de usuario y contraseña del administrador del sistema y haga clic en Inicio de sesión.

Especifique la contraseña que se le ha proporcionado para actualizar a CA Agile Vision versión 2.5.3 y haga click en Enviar. Si no dispone de la contraseña requerida, póngase en contacto con [Soporte de CA.](http://www.ca.com/worldwide)

Aparecerá un resumen de la actualización, donde se muestran las entregas anteriores y nuevas de CA Agile Vision.

- 3. Haga clic en Continuar para seguir adelante con el asistente de actualización.
- 4. Haga clic en Siguiente.

Aparecerá una página con las opciones de seguridad.

- 5. Seleccione la opción Configuración de seguridad para establecer el acceso de usuarios por perfil.
- 6. Establezca los siguientes niveles de acceso para los perfiles correspondientes y haga clic en Siguiente para continuar:
	- Acceso de superusuario de CA Agile Vision para el perfil Superusuario de CA Agile Vision
	- Acceso de usuario de CA Agile Vision para el perfil Usuario de CA Agile Vision
	- Acceso de superusuario de CA Product Vision para el perfil Superusuario de CA Product Vision
	- Acceso de usuario de CA Product Vision para el perfil Usuario de CA Product Vision
	- Acceso de superusuario de CA Vision para el perfil Superusuario de CA Vision
	- Acceso de usuario de CA Vision para el perfil Usuario de CA Vision
- 7. Haga clic en Siguiente para continuar.

Aparecerá una página con la siguiente casilla de verificación: Ignore Apex test failures that may cause the installed application not to function properly.

- 8. Seleccione la casilla de verificación.
- 9. Haga clic en Instalar.

Aparecerá la página Procesamiento, que indica que la solicitud se está cursando. Cuando finaliza la actualización, Salesforce.com envía una notificación de correo electrónico a la dirección de correo electrónico del usuario con el cual se ha iniciado sesión. La actualización puede llevar aproximadamente 30 minutos, dependiendo de la carga actual de la plataforma Salesforce.com.

- 10. Desconéctese y vuelva a iniciar la sesión en CA Agile Vision como el administrador del sistema para permitir que los trabajos programados se ejecuten adecuadamente.
- 11. Vaya a la página Configuración y seleccione Trabajos programados en el menú Supervisión que se encuentra debajo de Configuración de administración. Verifique que el usuario del campo Enviado por es un administrador del sistema. Si no es un administrador del sistema, suprima los trabajos, desconéctese y vuelva a conectarse como administrador del sistema.

# <span id="page-53-0"></span>**Actualización de CA Agile Vision de la versión 1.8 a la versión 2.5**

Siga las instrucciones que aparecen en las secciones siguientes para realizar la actualización de CA Agile Vision Spring 2010, versión 1.8 (Team Edition y Enterprise Edition) a Winter 2011, versión 2.5.3. Tras realizar la actualización, todos los datos existentes se migrarán a los campos más recientes.

**Nota:** Para ver la versión de CA Agile Vision que se está utilizando actualmente, haga clic en el vínculo Acerca de en la página principal de CA Agile Vision.

#### **Preparación de la actualización de CA Agile Vision**

Para realizar la actualización correctamente, compruebe que todos los usuarios de CA Agile Vision han cerrado sesión antes de completar los siguientes pasos:

1. Inicio de sesión en CA Agile Vision.

Se mostará la página principal de CA Agile Vision.

- 2. Haga clic en el vínculo Configuración para desplazarse a la página Configuración personal de Salesforce.com.
- 3. Seleccione Supervisión en el menú Configuración de administración.

Aparecerá la página Supervisión.

- 4. Haga clic en el vínculo Trabajos programados y suprima los siguientes trabajos programados. Estos trabajos se vuelven a programar de forma automática cuando se accede a la página principal de CA Agile Vision tras la actualización:
	- Generación diaria de puntos de datos del gráfico para la entrega
	- Generación diaria de puntos de datos del gráfico para la iteración
- 5. Seleccione Controles de seguridad en el menú Configuración de administración y haga clic en Configuración de colaboración.

Aparecerá la página Configuración de colaboración.

- 6. Haga clic en Modificar para editar los siguientes valores y guardar los cambios:
	- Migración: Privado
	- Proyecto: Privado
	- Notificación de usuario: Lectura/escritura pública
- 7. Seleccione Gestionar usuarios en el menú Configuración de administración y vaya a Perfiles
- 8. Haga clic en el vínculo Modificar, junto a Superusuario de Agile Vision.
- 9. Desplácese hasta la sección Permisos de objeto personalizado y seleccione las casillas de verificación Ver todo y Modificar Todo para el parámetro Notificación de usuario.
- 10. Guarde los cambios y cierre sesión.

#### **Actualización de CA Agile Vision de Spring 2010 (versión 1.8) a Winter 2011 (versión 2.5.3)**

1. Cierre la sesión de CA Agile Vision e introduzca la siguiente URL en la barra de direcciones del explorador:

https://login.salesforce.com/?startURL=%2Fpackaging%2FinstallPackage.ap exp%3Fp0%3D04tA0000000R6ZN

- 2. En la página Inicio de sesión, introduzca el nombre de usuario y contraseña del administrador del sistema y haga clic en Inicio de sesión.
- 3. Especifique la contraseña que se le ha proporcionado para actualizar a CA Agile Vision versión 2.5.3 y haga click en Enviar. Si no dispone de la contraseña requerida, póngase en contacto con [Soporte de CA.](http://www.ca.com/worldwide)

Aparecerá un resumen de la actualización, donde se muestran las entregas anteriores y nuevas de CA Agile Vision.

- 4. Haga clic en Continuar para seguir adelante con el asistente de actualización.
- 5. Haga clic en Siguiente.

Aparecerá una página con las opciones de seguridad.

- 6. Seleccione la opción Configuración de seguridad para establecer el acceso de usuarios por perfil.
- 7. Establezca los siguientes niveles de acceso para los perfiles correspondientes y haga clic en Siguiente para continuar:
	- Acceso de superusuario de CA Agile Vision para el perfil Superusuario de CA Agile Vision
	- Acceso de usuario de CA Agile Vision para el perfil Usuario de CA Agile Vision
- Acceso de superusuario de CA Product Vision para el perfil Superusuario de CA Product Vision
- Acceso de usuario de CA Product Vision para el perfil Usuario de CA Product Vision
- Acceso de superusuario de CA Vision para el perfil Superusuario de CA Vision
- Acceso de usuario de CA Vision para el perfil Usuario de CA Vision
- 8. Haga clic en Siguiente para continuar.

Aparecerá una página con la siguiente casilla de verificación: Ignore Apex test failures that may cause the installed application not to function properly.

- 9. Seleccione la casilla de verificación.
- 10. Haga clic en Instalar.

Aparecerá la página Procesamiento, que indica que la solicitud se está cursando. Cuando finaliza la actualización, Salesforce.com envía una notificación de correo electrónico a la dirección de correo electrónico del usuario con el cual se ha iniciado sesión. La actualización puede llevar aproximadamente 30 minutos, dependiendo de la carga actual de la plataforma Salesforce.com.

- 11. Desconéctese y vuelva a iniciar la sesión en CA Agile Vision como el administrador del sistema para permitir que los trabajos programados se ejecuten adecuadamente.
- 12. Vaya a la página Configuración y seleccione Trabajos programados en el menú Supervisión que se encuentra debajo de Configuración de administración. Verifique que el usuario del campo Enviado por es un administrador del sistema. Si no es un administrador del sistema, suprima los trabajos, desconéctese y vuelva a conectarse como administrador del sistema.

#### **Implementación de CA Agile Vision**

Si Salesforce.com puede completar la implementación del paquete de forma automática, el botón Implementar aparecerá desactivado y se puede omitir esta sección. Si el botón Implementar aparece activado, siga los pasos descritos en esta sección para implementar el paquete.

1. En la página principal de CA Agile Vision, haga clic en Configuración.

Aparecerá la página Configuración personal.

- 2. Seleccione Ver paquetes instalados desde el menú Configuración de aplicaciones.
- 3. Verifique que CA Technologies PPM, versión 2.5.3 está instalado.
- 4. Haga clic en el nombre del paquete de CA Technologies PPM.

Aparecerá la página de detalles del paquete.

5. Haga clic en Implementar, en la sección de detalles de los paquetes implementados.

Aparecerá la página de implementación de paquetes, que mostrará los componentes de los paquetes.

- 6. Haga clic de nuevo en Implementar.
- 7. Introduzca la siguiente URL en la barra de direcciones del explorador:

https://ca-agile.na7.visual.force.com/apex/PackageSettings

Aparecerá la página de configuración de paquetes.

8. Si no se ha adquirido ninguna licencia para CA Product Vision, desactive la casilla de verificación CA Product Vision y guarde los cambios. Si ha adquirido la licencia para CA Product Vision, póngase en contacto con [Soporte de CA](http://www.ca.com/worldwide) para obtener instrucciones sobre cómo activarla.

#### **Configuración de CA Agile Vision**

Tras realizar la actualización, siga los pasos descritos a continuación para hacer que los nuevos campos y objetos sean visibles en los diseños de página estándares de Salesforce.com:

1. Inicie sesión en CA Agile Vision y haga clic en el menú Configuración.

Aparecerá la página Configuración personal.

2. Expanda el menú Crear y seleccione Crear en el menú Configuración de aplicaciones.

Aparecerá la página de lista Objetos personalizados.

3. Haga clic en Producto.

Aparecerá la página Producto.

4. Desplácese a la sección Page Layouts y haga clic en Page Layout Assignment.

Aparecerá la página Page Layout Assignment para el objeto Producto.

- 5. Haga clic en Editar asignación.
- 6. Haga clic en los perfiles siguientes de la tabla manteniendo pulsada la tecla Ctrl:
	- Superusuario de CA Agile Vision
	- Usuario de CA Agile Vision
- 7. En el desplegable Page Layout To Use, seleccione Winter 11 page layout y guarde los cambios.
- 8. Repita todos los pasos para los objetos siguientes. Para el objeto Historia de usuario, seleccione el diseño de página Detailed Story Layout-Winter 11.
	- Entrega
	- Tema
	- Historia de usuario
- 9. Guarde los cambios.
- 10. Acceda a la página principal de CA Agile Vision de la siguiente manera para volver a programar los trabajos programados:

https://ca-agile.na7.visual.force.com/apex/tophome

#### **Actualización de los datos**

Realice los siguientes pasos adicionales para finalizar la actualización:

- 1. Introduzca la siguiente URL en la barra de direcciones del explorador: https://ca-agile.na7.visual.force.com/apex/aveeupgrade
- 2. Aparecerá la página Actualización de CA Agile Vision.
- 3. Haga clic en Iniciar actualización.

Empezará el proceso de actualización.

4. Si es necesario, haga clic en Continuar actualización para procesar otros registros.

Cuando se hayan procesado todos los registros, aparecerá la página Actualización de CA Agile Vision, informando que la actualización ha finalizado.

5. Introduzca la siguiente URL en la barra de direcciones de la ventana del explorador:

https://login.salesforce.com/?startURL=%2Fpackaging%2FinstallPackage.ap exp%3Fp0%3D04tA0000000R6ZN

- 6. Especifique la contraseña que se le ha proporcionado para actualizar a CA Agile Vision versión 2.5.3 y haga click en Enviar. Si no dispone de la contraseña requerida, póngase en contacto con [Soporte de CA.](http://www.ca.com/worldwide)
- 7. Siga los pasos para completar el proceso de actualización y haga clic en Instalar.

# <span id="page-58-0"></span>**Actualización de CA Agile Vision de las versiones 1.5 y 1.7 a 1.8**

Siga las instrucciones de las secciones siguientes para actualizar las siguientes versiones de las ediciones de CA Agile Vision Spring 2010 a CA Agile Vision Spring 2010 versión 1.8 (Team Edition y Enterprise Edition):

- CA Agile Vision versión 1.5 (sólo Team Edition)
- CA Agile Vision versión 1.7 (Team Edition y Enterprise Edition)

Tras realizar la actualización, todos los datos existentes se migrarán a los campos más recientes.

A continuación se presentan algunos ejemplos de migraciones:

- Si se registran horas en una tarea antes de realizar la actualización, tras la misma se creará un registro de trabajo de la tarea.
- Si existen comentarios en las historias de usuario antes de realizar la actualización, tras la misma estos comentarios aparecerán en la sección Comentarios del detalle de la historia de usuario, en lugar de aparecer dentro del campo Comentarios.

#### **Instalación de CA Agile Vision versión 1.8**

Siga los pasos descritos a continuación para instalar CA Agile Vision versión 1.8:

1. Cierre la sesión de CA Agile Vision e introduzca la siguiente URL en el explorador:

https://login.salesforce.com/?startURL=%2Fpackaging%2FinstallPackage.ap exp%3Fp0%3D04tA0000000QJe3

- 2. En la página Inicio de sesión, introduzca el nombre de usuario y contraseña del administrador del sistema y haga clic en Inicio de sesión.
- 3. Introduzca la contraseña que se le ha proporcionado para realizar la actualización y haga clic en Enviar.

Aparecerá la página Package Installation Details, en la que se muestran los detalles y componentes del paquete.

4. Haga clic en Continuar.

Aparecerá la página del primer paso del instalador del paquete del núcleo de CA Agile Vision.

5. Haga clic en Siguiente.

Aparecerá la página del segundo paso del instalador del paquete del núcleo de CA Agile Vision.

- 6. Seleccione la opción Configuración de seguridad para establecer el acceso de usuarios por perfil.
- 7. Establezca los siguientes niveles de acceso para los perfiles correspondientes y haga clic en Siguiente para continuar:
	- Acceso de superusuario de CA Agile Vision para el perfil Superusuario de CA Agile Vision
	- Acceso de usuario de CA Agile Vision para el perfil Usuario de CA Agile Vision

Aparecerá la página del tercer paso del instalador del paquete del núcleo de CA Agile Vision.

- 8. Seleccione la casilla de verificación Ignore Apex test failures that may cause the installed application not to function properly.
- 9. Haga clic en Instalar.

La página Procesamiento aparecerá, indicando que la solicitud está en curso. Recibirá una notificación por correo electrónico cuando la instalación haya finalizado.

#### **Implementación de CA Agile Vision**

Si Salesforce.com puede completar la implementación del paquete de forma automática, el botón Implementar aparecerá desactivado y se puede omitir esta sección. Si el botón Implementar aparece activado, siga los pasos descritos en esta sección para implementar el paquete:

1. En la página principal de CA Agile Vision, haga clic en Configuración.

Aparecerá la página Configuración personal.

- 2. Seleccione Ver paquetes instalados desde el menú Configuración de aplicaciones.
- 3. Verifique que el paquete del núcleo de CA Agile Vision, versión 1.8 se encuentra instalado.
- 4. Haga clic en el nombre del paquete del núcleo de CA Agile Vision.

Aparecerá la página de detalles del paquete.

5. Haga clic en Implementar, en la sección de detalles de los paquetes implementados.

Aparecerá la página de implementación de paquetes, que mostrará los componentes de los paquetes.

6. Haga clic de nuevo en Implementar.

Realice los siguientes pasos adicionales para finalizar la actualización:

1. En la URL que aparece en la barra de direcciones del explorador, introduzca "aveeupgrade" detrás de "apex/" como se muestra a continuación:

https://ca-agile.na7.visual.force.com/apex/aveeupgrade

- 2. Aparecerá la página Actualización de CA Agile Vision.
- 3. Haga clic en Iniciar actualización.

Empezará el proceso de actualización.

4. Si es necesario, haga clic en Continuar actualización para procesar otros registros.

Cuando se hayan procesado todos los registros, aparecerá la página Actualización de CA Agile Vision, informando que la actualización ha finalizado.

#### **Configuración de CA Agile Vision**

Tras realizar la actualización, siga los pasos descritos a continuación para hacer que los nuevos campos y objetos sean visibles en los diseños de página estándares de Salesforce.com:

1. Inicie sesión en CA Agile Vision y haga clic en el menú Configuración.

Aparecerá la página Configuración personal.

2. Expanda el menú Crear y seleccione Crear en el menú Configuración de aplicaciones.

Aparecerá la página de lista Objetos personalizados.

- 3. Haga clic en la etiqueta de usuario de CA Agile Vision.
- 4. Desplácese a la sección Page Layouts y haga clic en Page Layout Assignment.

Aparecerá la página Page Layout Assignment.

- 5. Haga clic en Editar asignación.
- 6. Seleccione todos los perfiles de la tabla. Para hacerlo, haga clic en cada uno de los nombres de los perfiles manteniendo pulsada la tecla Ctrl.
- 7. En el desplegable Page Layout To Use, seleccione Summer 10 page layout y guarde los cambios.
- 8. Repita todos los pasos para los objetos siguientes:
	- Proyecto
	- Entrega
	- Miembro del equipo de scrum
	- Dependencia de historia
	- Tarea
	- Equipo
	- Historia de usuario

# <span id="page-64-0"></span>**Capítulo 4: Complementos de CA Vision**

Esta sección contiene los siguientes temas:

[Descarga de complementos de CA](#page-64-1) Agile Vision (en la página 65) [Instalación del complemento CA](#page-65-0) Vision (en la página 66) Actualización d[el complemento CA](#page-65-1) Vision para CA Clarity PPM (en la página 66) [Desactivación de procesos y trabajos de CA](#page-66-0) Vision (en la página 67) [Aplicación del complemento CA](#page-67-0) Vision (en la página 68)

## <span id="page-64-1"></span>**Descarga de complementos de CA Agile Vision**

Esta sección describe los pasos a seguir para descargar complementos de [Soporte de CA](http://www.ca.com/worldwide) para las siguientes integraciones de CA Agile Vision y CA Product Vision:

- CA Clarity PPM
- JIRA
- **HP Quality Center**

Consulte la *Guía de integración* de CA Agile Vision para obtener más información sobre la instalación de complementos después de su descarga.

#### **Para descargar un complemento de CA Vision:**

- 1. Inicie sesión en support.ca.com utilizando la dirección de correo electrónico y contraseña de CA.
- 2. Haga clic en Download Center, dentro del menú Soporte.

Se abrirá la página Download Center.

- 3. Seleccione la siguiente información del producto y haga clic en Go:
	- CA Clarity PPM Integration with CA Agile/Product Vision FORCE.COM
	- Entrega 3.6
	- Gen level 0000

Aparecerá la página Product Downloads.

- 4. Desplácese hasta la sección Product Components y haga clic en Download para los siguientes archivos zip:
	- GEN06140936E.zip para descargar el complemento para la integración de JIRA y CA Agile Vision
	- GEN06141118E.zip para descargar el complemento para la integración de HP Quality Center y CA Agile Vision
	- GEN06141215E.zip para descargar el complemento para la integración de CA Clarity PPM y CA Agile Vision

# <span id="page-65-0"></span>**Instalación del complemento CA Vision**

Para instalar el complemento CA Vision:

#### **Siga estos pasos:**

- 1. Inicie sesión en la aplicación Administración del sistema de CA Clarity (NSA).
- 2. Cierre la aplicación CA Clarity PPM (app) y los servicios de fondo (bg).

Para obtener más información, consulte la *Guía de instalación de CA Clarity PPM*.

3. En el servidor de aplicaciones de CA Clarity, instale el complemento CA Vision.

Para obtener más información, consulte la *Guía de integración de CA Agile Vision y CA Product Vision*.

4. Reinicie la aplicación CA Clarity y los servicios de fondo.

## <span id="page-65-1"></span>**Actualización del complemento CA Vision para CA Clarity PPM**

El proceso siguiente describe el modo en que un administrador de sistema de CA Clarity PPM puede actualizar el complemento CA Vision.

- 1. Instale el último complemento CA Vision.
- 2. Desactive los procesos y trabajos de CA Vision.
- 3. Aplique el complemento CA Vision.
- 4. Configure el complemento CA Vision.

### <span id="page-66-0"></span>**Desactivación de procesos y trabajos de CA Vision**

Deshabilite los trabajos y procesos en CA Clarity PPM para evitar cualquier conflicto al actualizar el complemento de CA Vision.

#### **Siga estos pasos:**

- 1. Inicie sesión en la aplicación CA Clarity PPM.
- 2. Seleccione Informes y trabajos en el menú Personal.
- 3. Haga clic en Trabajos, vaya a Trabajos Programados y suprima todas las instancias programadas de los trabajos siguientes:
	- Sincronización del producto CA Vision
	- Sincronización de hojas de tiempo de CA Agile Vision
	- Sincronización de asignaciones de tareas y requisitos de CA Product Vision
	- Sincronización de roles de CA Product Vision
- 4. Verifique que no hay ninguna instancia en ejecución para los trabajos enumerados.
- 5. Seleccione Organizador en el menú Personal.

Aparecerá la lista de elementos de acción.

- 6. Haga clic en Procesos y vaya a Iniciados. Cancele las siguientes instancias del proceso con los estados En ejecución o Anulando.
	- Bloqueo de campos de CA Agile Vision
	- Crear tarea asignada a CA Product Vision
	- Rellenar tipos de tarea de CA Agile Vision
	- Información de la tarea y del proyecto de sincronización de CA Product Vision

# <span id="page-67-0"></span>**Aplicación del complemento CA Vision**

El siguiente procedimiento describe cómo aplicar el complemento de CA Vision en CA Clarity PPM.

#### **Siga estos pasos:**

- 1. Inicie sesión en la Herramienta de administración de CA Clarity PPM.
- 2. Seleccione Complementos en el menú CA Clarity Studio.

Aparecerá la lista de complementos.

3. Haga clic en Complemento CA Vision.

Aparecerán los detalles del complemento.

4. Haga clic en Aplicar.

Aparecerá un mensaje de confirmación de la actualización o instalación del complemento.

5. Haga clic en Sí y espere varios minutos hasta que finalice el proceso de actualización.

Aparecerán los detalles del complemento CA Vision, donde todos los elementos se mostrarán como instalados.